Lucerne University of Applied Sciences and Arts

# **HOCHSCHULE LUZERN**

Informatik FH Zentralschweiz

Suurstoffi 41 b, CH-6343 Rotkreuz T +41 41 757 68 64 www.hslu.ch

Informatik Networking+Services and Information Security Prof. Dr. Bernhard Hämmerli T direkt +41 41 757 68 43 bernhard.haemmerli@hslu.ch

# VoIP

NIS Labs

ahah **CISCO** 

Networking Academy

Networking+Services and Information Security

Dieses Dokument beinhaltet die Versuchsanleitung für die Durchführung des Laborversuches VoIP im Labor Networking+Services. Bei Fragen zur Versuchsanleitung, wenden Sie sich bitte direkt an das Laborpersonal.

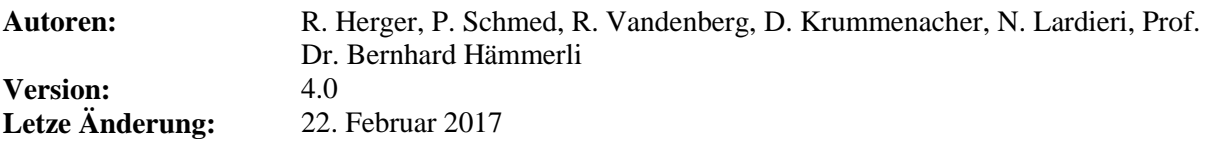

**Laborbetreuung**

Informatik Networking+Services **Curdin Banzer**

Informatik Networking+Services **Thomas Jösler**

curdin.banzer@hslu.ch

thomas.joesler@hslu.ch

# <span id="page-1-0"></span>Änderungsverzeichnis

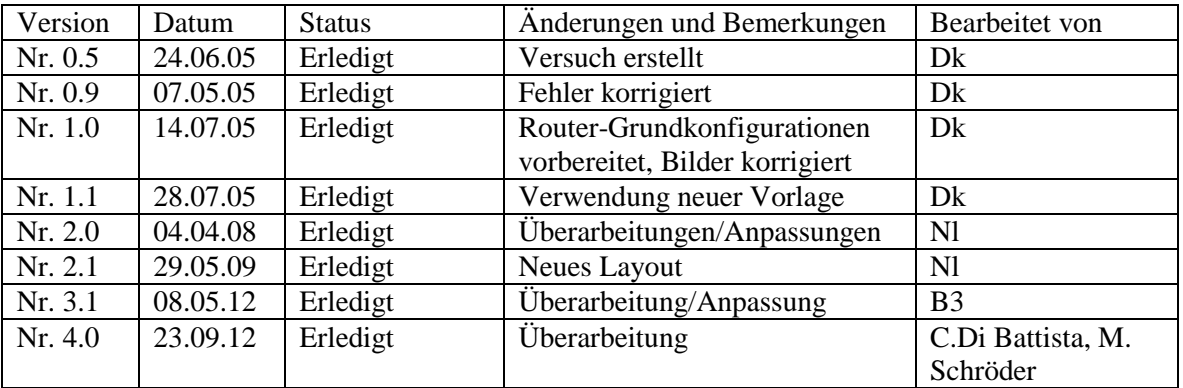

# **Inhaltsverzeichnis**

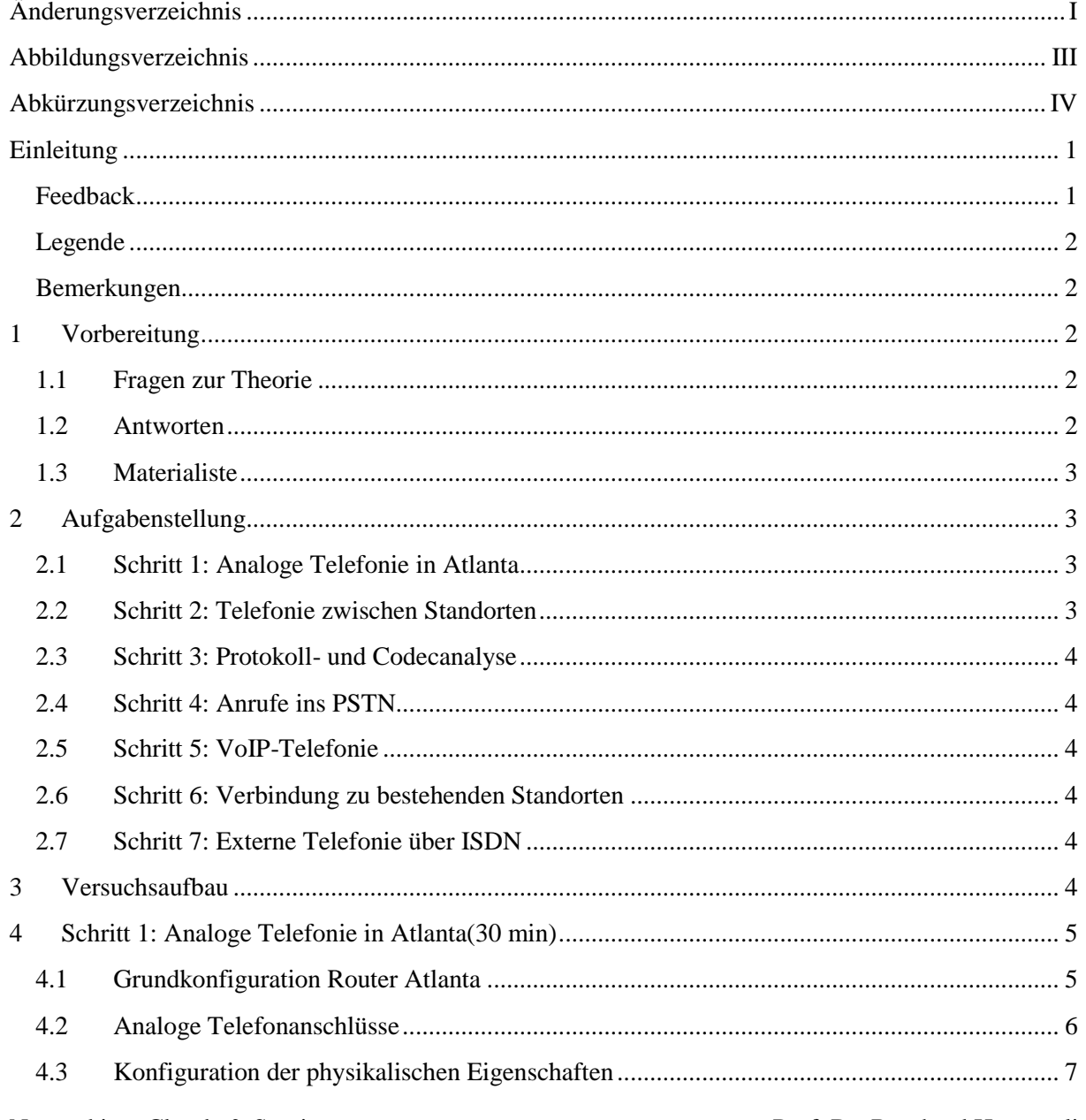

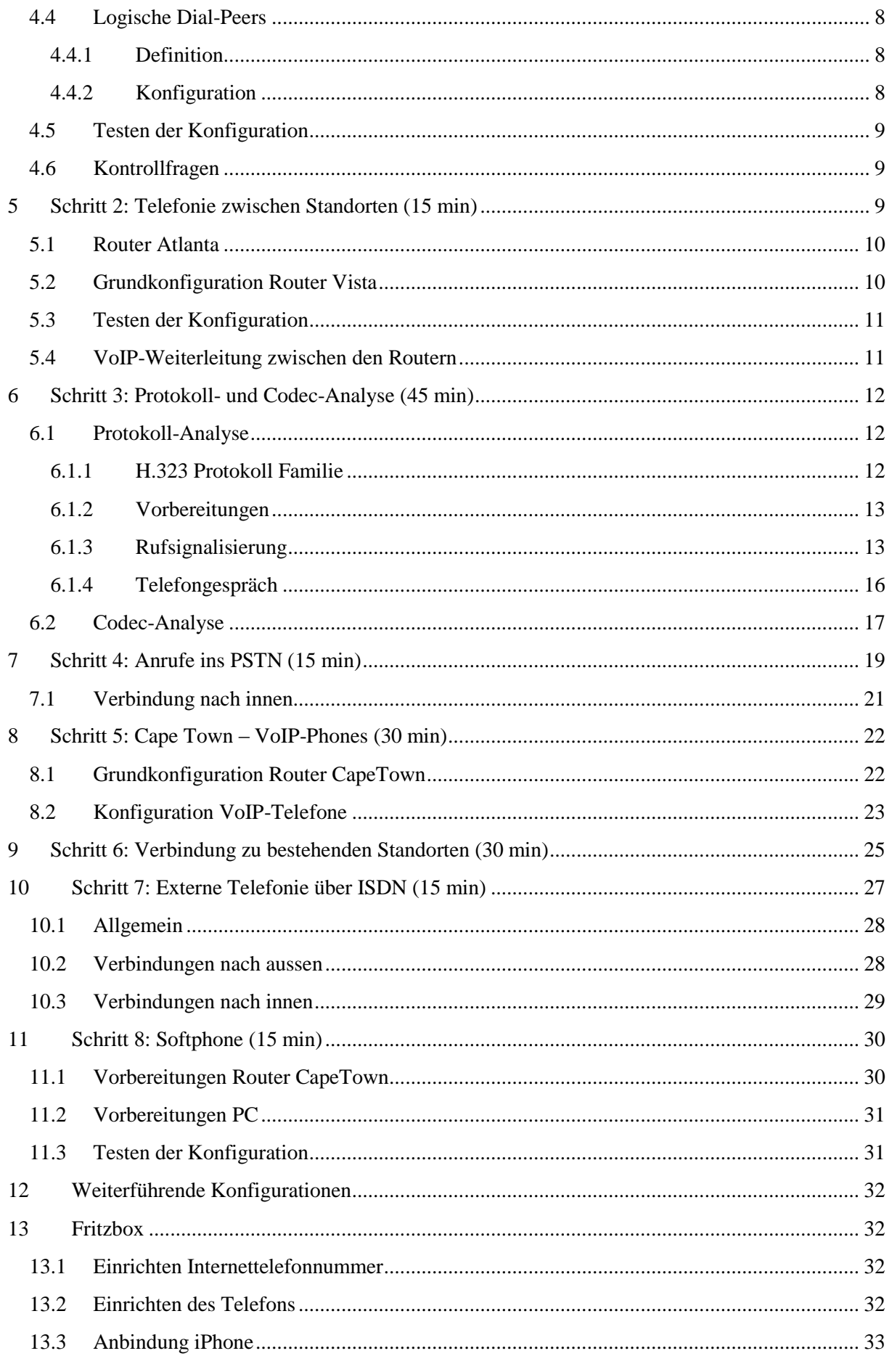

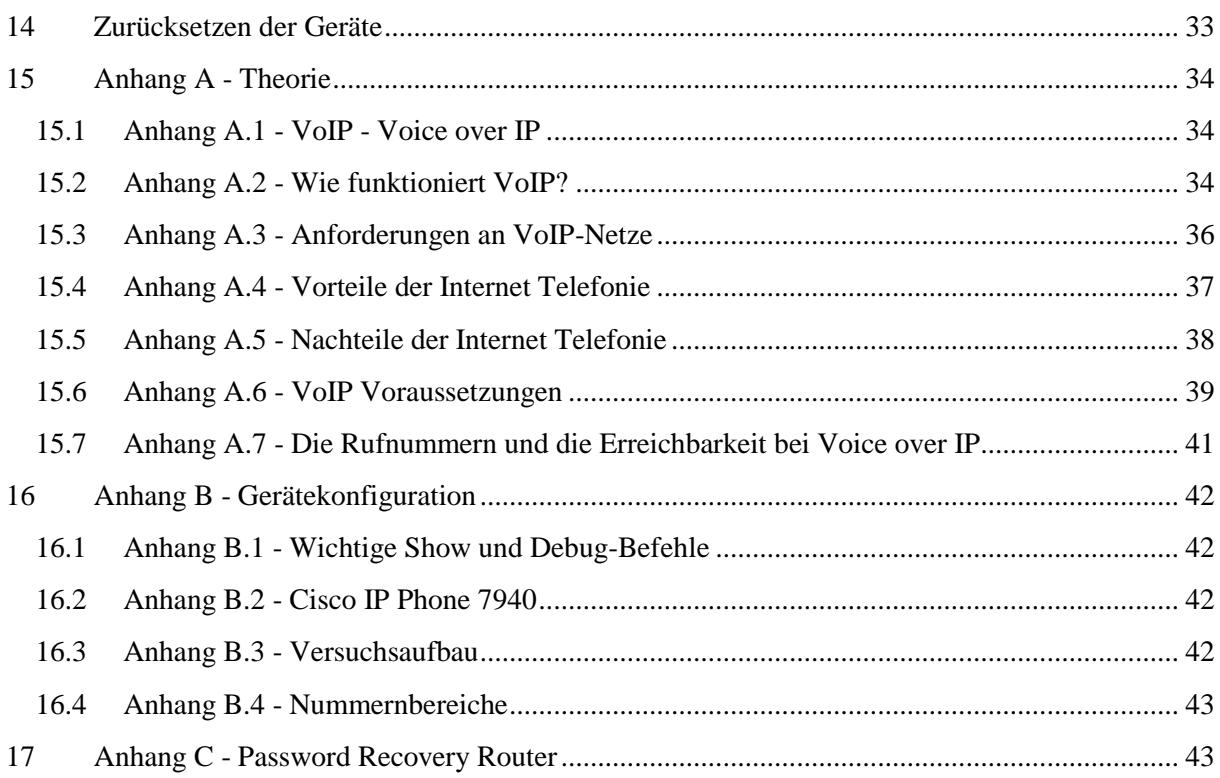

# <span id="page-3-0"></span>Abbildungsverzeichnis

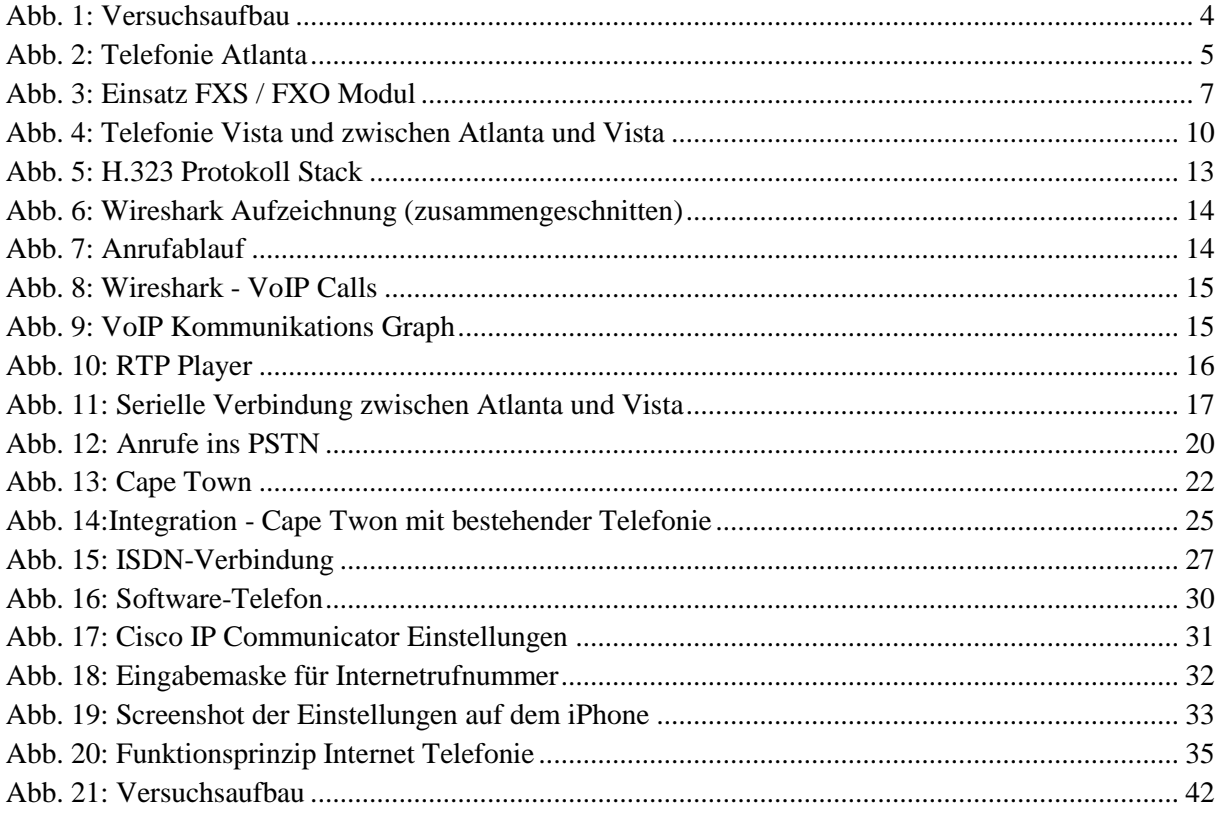

Rotkreuz, 22. Februar 2017 Seite IV VoIP 4.0

### <span id="page-4-0"></span>**Abkürzungsverzeichnis**

In diesem Dokument werden folgende Abkürzungen verwendet:

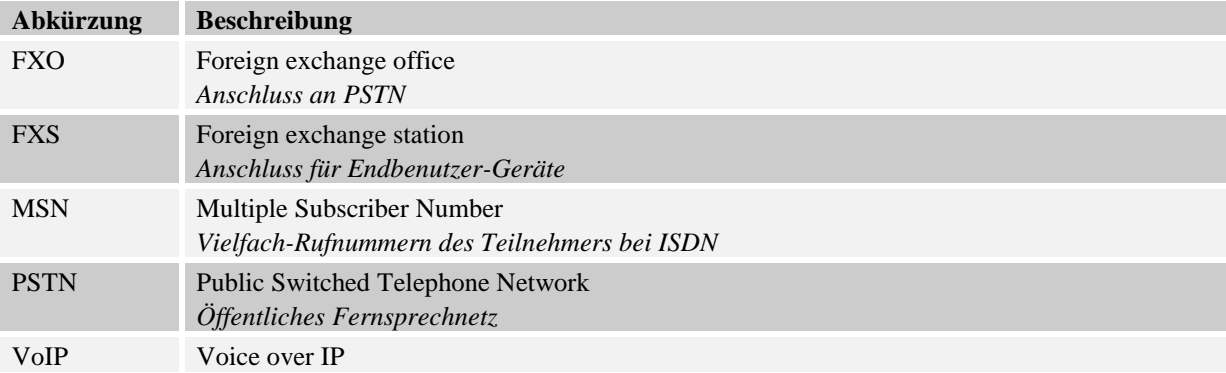

### <span id="page-5-0"></span>**Einleitung**

Voice over IP beschreibt das Telefonieren über Datennetze. In diesem Versuch werden Sie die Kommunikation einer Firma in mehreren Zeitabschnitten betrachten. So werden Sie zuerst analoge Telefone verwenden, wie sie in vielen Unternehmungen immer noch im Einsatz stehen. Im Verlaufe des Versuches wechselt der Schwerpunkt auf die IP-Telefonie. Am Ende des Versuches haben die Studierenden die Verbindung der zukunftsorientierten VoIP-Welt mit der analogen Telefonie implementiert.

In diesem Voice over IP Praxisversuch werden verschieden Aufgabenstellungen gelöst und dadurch das Wissen systematisch erarbeitet.

Zuerst wird das Schwergewicht auf die interne Telefonie gelegt. Im ersten Schritt wird der Router so konfiguriert, dass mit den direkt angeschlossenen Telefonen kommuniziert werden kann.

Im zweiten Schritt wird ein weiterer Router aufgesetzt, für die interne Telefonie konfiguriert und die Netzwerkverbindung eingerichtet.

Im dritten Schritt wird die Protokoll- und Codec-Analyse näher betrachtet.

Im Schritt vier wird die interne Telefonie erweitert und eine Telefonleitung nach aussen eingebunden.

Im weiteren Schritt wird ein weiterer Router als Gatekeeper installiert und im Schritt sechs werden alle Router miteinander verbunden.

Darauf folgend wird die Verbindung vom dritten Router ans PSTN realisiert. Bei dieser Aufgabe wird ein S-Bus verwendet. Beim vorletzten Schritt wird ein Computer, mit Headset ausgerüstet, in Betrieb genommen.

Der Abschluss dieses Versuches wird mit der Einbindung der Fritzbox realisiert.

### <span id="page-5-1"></span>**Feedback**

Mit Ihrer Mithilfe kann die Qualität des Versuches laufend den Bedürfnissen angepasst und verbessert werden.

Falls in diesem Versuchsablauf etwas nicht so funktioniert wie es beschrieben ist, melden Sie die bitte direkt dem Laborpersonal oder erwähnen Sie es in Ihrem Laborbericht oder Protokoll. Die Geräte mit denen Sie den Laborversuch bestreiten, sind relativ teuer. Behandeln Sie diese mit der entsprechenden Umsicht. Die Syntax und die Ausgaben der einzelnen Befehle können je nach IOS-Version leicht verschieden sein. Bei Problemen wenden Sie sich bitte ebenfalls an das Laborpersonal.

Rotkreuz, 22. Februar 2017 Seite 2 / 43 VoIP 4.0

### <span id="page-6-0"></span>**Legende**

In den Versuchen gibt es Passagen, die mit den folgenden Zeichen markiert sind, diese werden hier erklärt.

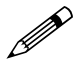

Weiterführende Aufgaben. Dies sind Aufgaben, die nichts an den Versuchen ändern, aber ein vertieftes Wissen vermittelt. aber ein vertieftes Wissen vermitteln.

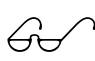

 Weiterführende Informationen. Dies sind Informationen, die nicht zur Ausführung der Versuche benötigt werden, aber bekannt sein sollten.

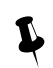

Dringend beachten. Was hier steht unbedingt merken oder ausführen.

### <span id="page-6-1"></span>**Bemerkungen**

Die Bezeichnung der Netzwerkschnittstelle kann unterschiedlich sein. Haben die Router 10/100Mbps-Port, dann werden die Interfaces mit FastEthernet bezeichnet. Sind es dagegen Gigabit Ports, dann sind es GigabitEthernet Interfaces.

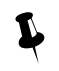

 Stellen Sie sicher, dass alle Firewalls und nicht benötigten Netzwerkinterfaces deaktiviert sind (Windows & Co).

Bitte entnehmen Sie die Muster-Konfigurationsdateien aus diesem PDF-Dokument, falls Sie die Konfigurationen aus Zeitgründen nicht selber vornehmen können oder um die Fehlersuche zu vereinfachen. Die Konfigurationsdateien sollten sich links in der Auflistung der angefügten Dokumente befinden.

### <span id="page-6-2"></span>**1 Vorbereitung**

Dieses Kapitel beschreibt die Vorbereitungsmassnahmen, die Sie zu Beginn des Laborversuches durchführen müssen.

### <span id="page-6-3"></span>**1.1 Fragen zur Theorie**

Beantworten Sie die folgenden Fragen richtig, können Sie den zugehörigen Theorieteil überspringen.

- 1. Was wird unter VoIP verstanden?
- 2. Kennen Sie die VoIP Grundlagen?
- 3. Kennen Sie die Anforderungen an VoIP Netze?
- 4. Was sind die Vorteile von VoIP?
- 5. Was sind die VoIP Nachteile?
- 6. Welche Voraussetzungen müssen erfüllt sein, um VoIP nutzen zu können?
- 7. Wie werden VoIP Telefone erreicht?

### <span id="page-6-4"></span>**1.2 Antworten**

In diesen Theoriekapiteln finden Sie die Antworten auf die Theoriefragen.

Frage 1 und 2: [15.1](#page-38-1) Anhang A.1 - VoIP - [Voice over IP](#page-38-1) und [15.2](#page-38-2) Anhang A.2 - [Wie funktioniert](#page-38-2)  [VoIP?](#page-38-2)

Frage 3: [15.3](#page-40-0) Anhang A.3 - [Anforderungen an VoIP-Netze](#page-40-0)

Networking, Clouds & Services Prof. Dr. Bernhard Hämmerli

Rotkreuz, 22. Februar 2017 Seite 3 / 43 VoIP 4.0

Frage 4: [15.4](#page-41-0) Anhang A.4 - [Vorteile der Internet Telefonie](#page-41-0)

Frage 5: [15.5](#page-42-0) Anhang A.5 - [Nachteile der Internet Telefonie](#page-42-0)

Frage 6: [15.6](#page-43-0) Anhang A.6 - [VoIP Voraussetzungen](#page-43-0)

Frage 7: [15.7](#page-45-0) Anhang A.7 - [Die Rufnummern und die Erreichbarkeit bei Voice over IP](#page-45-0)

### <span id="page-7-0"></span>**1.3 Materialiste**

Für die Durchführung dieses Laborversuches benötigen Sie folgendes Material:

- Cisco 2811 (Capetown)
	- o 1x HWICD 9ESW
	- o 1x VIC2-2BRI-NT/TE
	- o 1x WIC 2A/S
- $\bullet$  Cisco 2610 (Vista)
	- o 1x VIC 2FXS
	- $\circ$  1x WIC 2A/S
- Cisco 2610 (Atlanta)
	- o 1x VIC 2FXO
	- o 1x VIC 2FXS
	- o 1x WIC 2A/S
- 2x Analog Telefon Tritel ELM2
- $\bullet$  2x Cisco IP Phone 7970
- 1x Hub Netgear EN104
- 1x Headset HM-7602CVM
- **Diverse Kabel**

### <span id="page-7-1"></span>**2 Aufgabenstellung**

Sie sind Netzwerktechniker in einer amerikanischen Grossfirma. Ihre Aufgabe begann schon im "Zeitalter" von der analogen Telefonie, welche Sie in den Standorten Atlanta und Vista verwalten. Die neue Zweigstelle in Cape Town ermöglicht den Einsatz von zukünftigen Technologien, deshalb haben Sie sich entschieden, die neusten VoIP-Technologien zu implementieren.

Obwohl die Standorte in Amerika liegen, werden Sie die Schweizer Ländereinstellungen konfigurieren! Der Versuch wird schrittweise aufgebaut. Zuerst wird das Schwergewicht auf die interne Telefonie gelegt. Die Anbindung ins PSTN kommt aber nicht zu kurz.

### <span id="page-7-2"></span>**2.1 Schritt 1: Analoge Telefonie in Atlanta**

Zu Beginn Ihrer Anstellung setzten Sie in Atlanta einen Router ein, welcher als einfache Telefonzentrale dient.

### <span id="page-7-3"></span>**2.2 Schritt 2: Telefonie zwischen Standorten**

Ihre nächste Herausforderung ist die Verbindung der Standorte Atlanta und Vista für die interne Kommunikation. Dabei werden die Telefongespräche über die vorhandenen WAN-Leitungen vermittelt und es fallen keine zusätzlichen Kosten an.

### <span id="page-8-0"></span>**2.3 Schritt 3: Protokoll- und Codecanalyse**

Als interessierte Netzwerker wollen Sie genau wissen, wie die Telefongespräche mit den alten, analogen Apparaten über die digitalen Datenleitungen transportiert werden. Der Versuchsaufbau eignet sich hierfür hervorragend, um die Pakete zu analysieren und genauer unter die Lupe zu nehmen. Im Schritt 3 testen Sie zudem einige Codecs auf ihrem Einsatzgebiet. Gerade bei langsamen Leitungen ist die richtige Wahl des Codecs das Kriterium für eine gute Sprachübertragung.

### <span id="page-8-1"></span>**2.4 Schritt 4: Anrufe ins PSTN**

Ihre Arbeitgeber verdienen kein Geld, mit nur internen Telefonaten. Es ist höchste Zeit, dass Sie die Firma ans PSTN anbinden, um mit der ganzen Welt zu kommunizieren.

### <span id="page-8-2"></span>**2.5 Schritt 5: VoIP-Telefonie**

Ihr Augenmerk richtet sich nun hauptsächlich auf Cape Town. Denn in Cape Town implementieren Sie eine Telefonielösung der modernsten Art. Sie verwenden ausschliesslich reine VoIP-Umgebung.

### <span id="page-8-3"></span>**2.6 Schritt 6: Verbindung zu bestehenden Standorten**

Die interne Telefonie sollte wie schon bei den anderen Standorten, über die vorhandenen WAN-Leitungen funktionieren. Mit einer einfachen Konfiguration können Sie die "altmodische" Welt mit der "modernen" Welt verbinden.

### <span id="page-8-4"></span>**2.7 Schritt 7: Externe Telefonie über ISDN**

Cape Town soll wie Atlanta eine eigene Verbindung ins PSTN habe. Diesmal haben Sie eine ISDN-Leitung zur Verfügung.

### <span id="page-8-5"></span>**3 Versuchsaufbau**

Um den Endzustand zu erreichen, ist es noch ein langer Weg. Jedoch für die Übersichtlichkeit wird an dieser Stelle der endgültige Aufbau aufgezeigt.

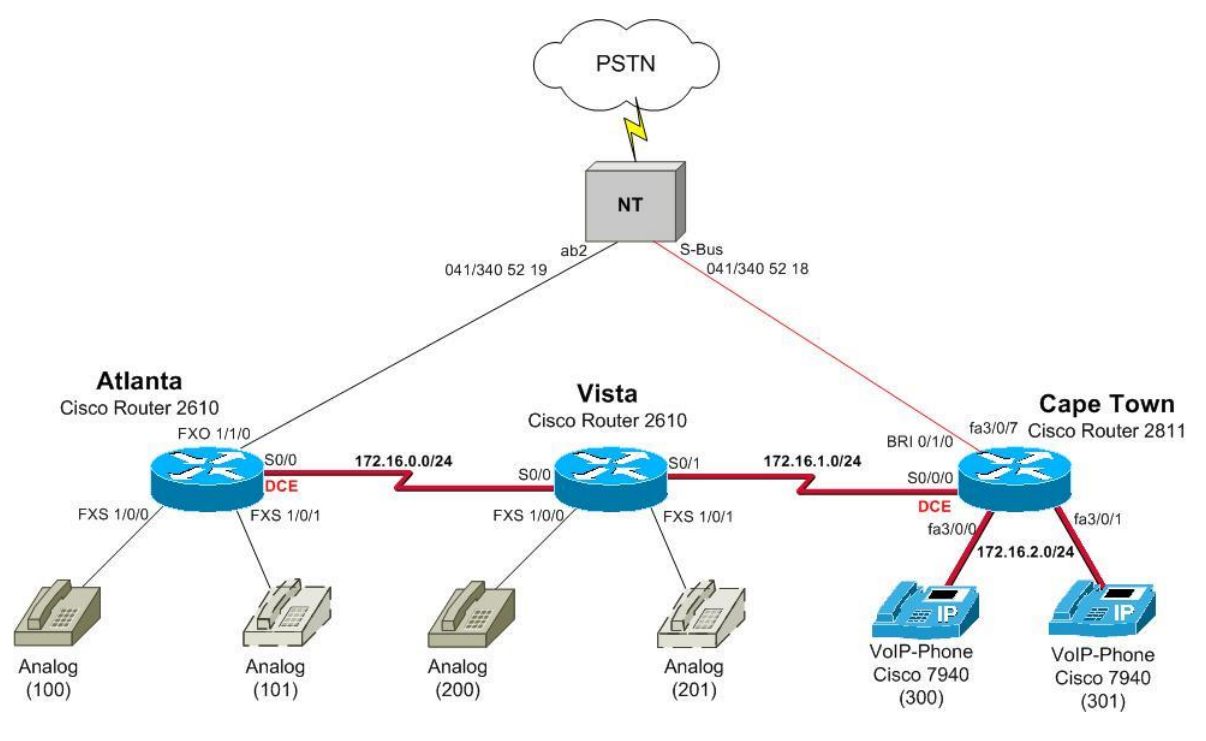

<span id="page-8-6"></span>**Abb. 1: Versuchsaufbau**

Networking, Clouds & Services Prof. Dr. Bernhard Hämmerli

Rotkreuz, 22. Februar 2017 Seite 5 / 43 VoIP 4.0

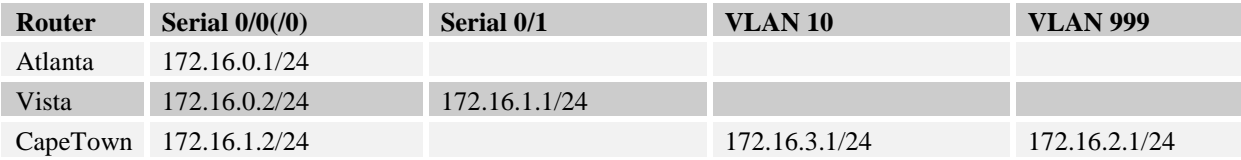

#### **Nummernbereiche**

Die internen Nummern werden nach folgendem Schema vergeben (Standortabhängig):

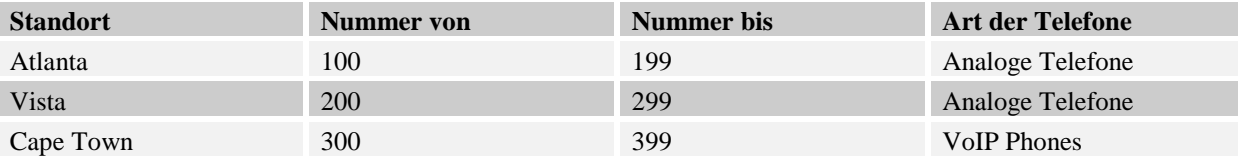

### <span id="page-9-0"></span>**4 Schritt 1: Analoge Telefonie in Atlanta(30 min)**

Als Router Atlanta verwenden Sie denjenigen mit dem FXS und FXO Modul. Dieser wird so konfiguriert, dass mit den direkt angeschlossenen Telefonen kommuniziert werden kann.

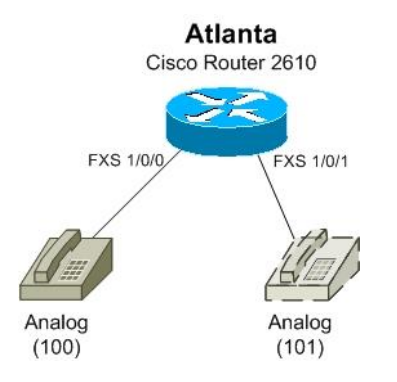

#### <span id="page-9-2"></span>**Abb. 2: Telefonie Atlanta**

### <span id="page-9-1"></span>**4.1 Grundkonfiguration Router Atlanta**

Als erstes wird der Router mit einer Grundkonfiguration ausgestattet. Jeder Router sollte am Ende über diese Konfiguration verfügen. Mit der Grundkonfiguration werden die Router mit einem Hostname und den Passwörter für Konsole und Telnetverbindungen (vty) konfiguriert.

Erstellen Sie die Grundkonfiguration für Router Atlanta:

Wechseln in den priviliged Exec Mode.

#### Router>**enable**

Wechseln in den globalen Konfigurationsmode.

```
Router#configure terminal
Router(config)#hostname Atlanta
```
Das lästige Warten bei Falscheingaben kann mit folgendem Befehl verhindert werden.

Atlanta(config)#**no ip domain-lookup**

Setzen eines Passworts für den globalen Konfigurationsmode.

#### Atlanta(config)#**enable secret cisco**

Wechseln auf die Konsolenlinie und setzen des Passworts.

```
Atlanta(config)#line console 0
Atlanta(config-line)#password cisco
Atlanta(config-line)#login
Atlanta(config-line)#exit
```
Wechseln auf die fünf Telnetlinien und setzen des Passworts.

```
Atlanta(config)#line vty 0 4
Atlanta(config-line)#password cisco
Atlanta(config-line)#login
Atlanta(config-line)#exit
```
Sichern Sie von Zeit zu Zeit die Konfiguration, um bei einem Stromunterbruch nicht ihre ganze Arbeit zu verlieren.

Atlanta(config)#**end** Atlanta#**copy running-config startup-config**

#### <span id="page-10-0"></span>**4.2 Analoge Telefonanschlüsse**

Als erstes geht's an die Überprüfung, welche Interface überhaupt in dem Router sind. Mit dem *Befehle show voice port summary* können die installierten Telefonports und deren Zustand betrachtet werden.

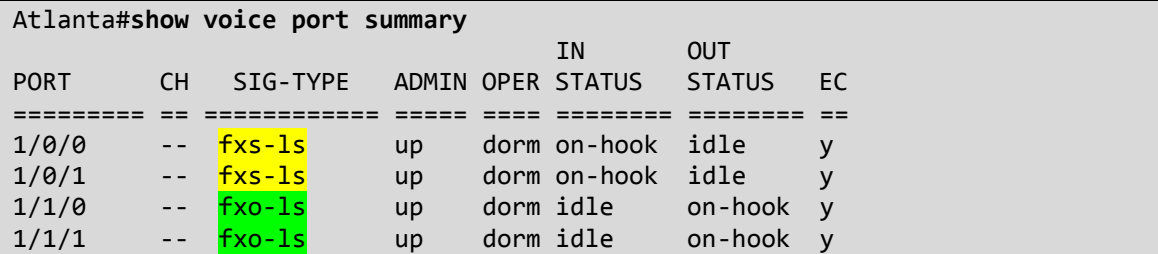

#### **Beschreibung:**

- FXO (foreign exchange office) beschreibt den Telefonanschluss zum PSTN.
- FXS (foreign exchange station) Interfaces werden für Endbenutzer-Telefoniegeräte wie Telefone oder Fax verwendet.

Folgende Abbildung zeigt den Unterschied zwischen dem FXS-Modul und dem FXO-Modul.

Rotkreuz, 22. Februar 2017 Seite 7 / 43 VoIP 4.0

#### **Hochschule Luzern** Informatik

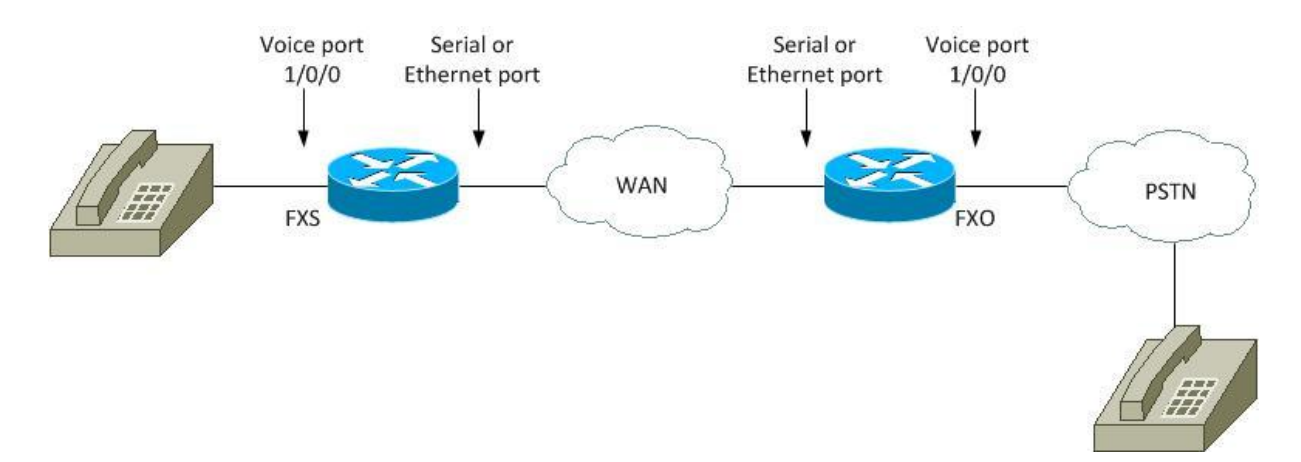

#### <span id="page-11-1"></span>**Abb. 3: Einsatz FXS / FXO Modul**

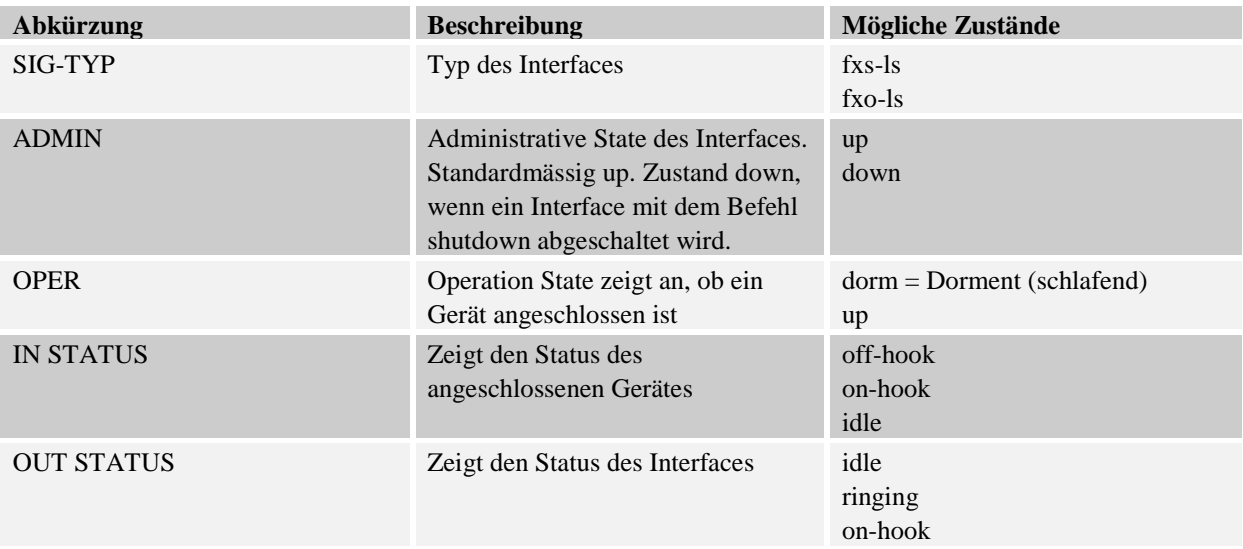

Schliessen Sie nun an den Router Atlanta die beiden analogen Telefone an die FXS-Schnittstellen an.

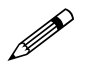

Testen Sie die diversen Zustände der Voice Ports mit dem Befehl show voice port summarv. summary.

Welcher Zustand ändert sich, wenn das Telefon angeschlossen wird?

Welcher Zustand erscheint, wenn der Telefonhörer abgenommen wird?

Protokollieren Sie!

#### <span id="page-11-0"></span>**4.3 Konfiguration der physikalischen Eigenschaften**

In diesem Kapitel werden Sie die FXS-Schnittstellen für die analoge Telefonie konfigurieren (physikalischen Einstellungen).

Konfigurieren Sie das Voice-Port 1/0/0 (FXS) gemäss nachfolgenden Befehlen.

Atlanta#**configure terminal** Atlanta(config)#**voice-port 1/0/0**

Setzen der gebietsspezifischen Einstellungen.

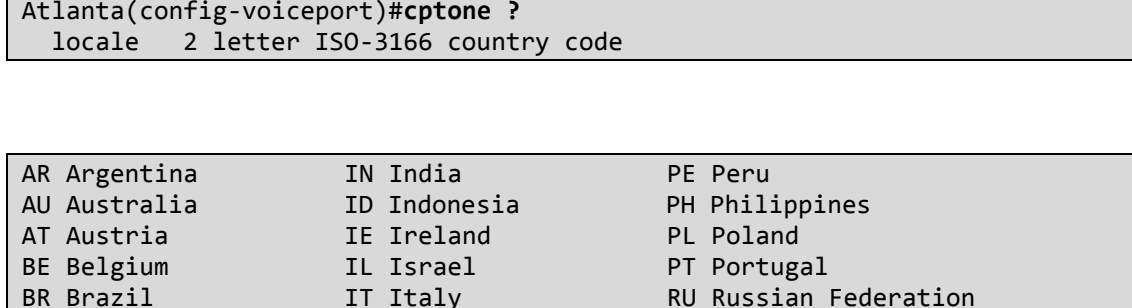

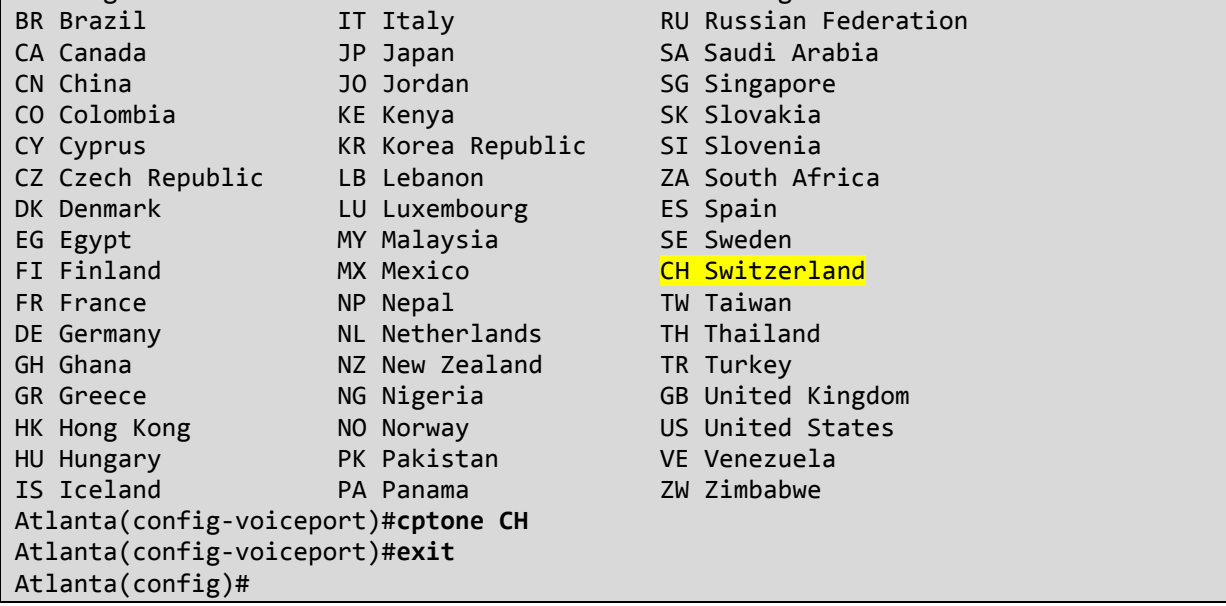

Das Voice-Port 1/0/1 wird analog zu Voice-Port 1/0/0 konfiguriert. Kopieren Sie die folgenden Zeilen in den globalen Konfigurationsmode von Router Atlanta.

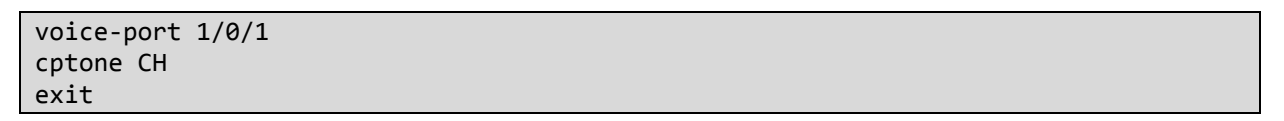

### <span id="page-12-0"></span>**4.4 Logische Dial-Peers**

#### <span id="page-12-1"></span>**4.4.1 Definition**

Ein Dial-Peer ist ein adressierbarer Anruf-Endpunkt. In VoIP werden zwei Typen von Dial Peers unterschieden: POTS und VoIP. POTS Dial-Peers werden mit einem Port (FXS-Schnittstelle) und einem Destination-Pattern konfiguriert. VoIP Dial-Peers hingegen mit einen Session-Target und einem Destination-Pattern. Session-Target gibt die IP-Adresse des Endpunkts an, bei welchem das Telefon angeschlossen wird.

Anhand der folgenden Befehle wird eine logische Verknüpfung eines physikalischen Ports auf eine Telefonnummer erstellt. Zu diesem Zweck werden Dial-Peers verwendet. Es ist zu beachten, dass die Nummer beim Dial-Peer nichts mit der eigentlichen Telefonnummer zu tun hat, jedoch aus Übersichtlichkeit und Logik verwenden Sie die gleiche Zahl.

#### <span id="page-12-2"></span>**4.4.2 Konfiguration**

Erstellen Sie das Dial-Peer 100 gemäss folgender Anleitung.

```
Atlanta(config)#dial-peer voice 100 pots
Atlanta(config-dial-peer)#description Analogtelefon mit Nummer 100
```
Der Befehl destination-pattern legt die Telefonnummer fest.

#### **Atlanta(config-dial-peer)#destination-pattern 100**

Erst mit dem Befehl port 1/0/0 wird die Zuweisung des Dial-Peers auf ein physikalisches Port gemacht.

```
Atlanta(config-dial-peer)#port 1/0/0
Atlanta(config-dial-peer)#exit
```
Erstellen Sie das Dial-Peer 101 für die Zuweisung der Telefonnummer 101 auf den Port 1/0/1. Kopieren Sie dazu die folgenden Zeilen in den globalen Konfigurationsmode von Router Atlanta.

```
dial-peer voice 101 pots
description Analogtelefon mit Nummer 101
destination-pattern 101
port 1/0/1
end
```
### <span id="page-13-0"></span>**4.5 Testen der Konfiguration**

Zu diesem Zeitpunkt sollte bereits die Kommunikation der Telefone in Atlanta funktionieren.

Kontrollieren Sie ihre Konfiguration anhand nach folgenden Punkten. Werfen Sie einen Blick auf die Zustände der Ports mit dem Befehl *show voice port summary*.

- Atlanta#**show voice port summary** IN OUT PORT CH SIG-TYPE ADMIN OPER STATUS STATUS EC ========= == ============ ===== ==== ======== ======== == 1/0/0 -- fxs-ls up up off-hook idle y 1/0/1 -- fxs-ls up up on-hook ringing y 1/1/0 -- fxo-ls up dorm idle on-hook y 1/1/1 -- fxo-ls up dorm idle on-hook y
- Läuten von 100 nach 101

- Telefonieren von 100 nach 101
- Telefonieren von 101 nach 100

#### <span id="page-13-1"></span>**4.6 Kontrollfragen**

- Was ist der Unterschied zwischen dem FXS- und dem FXO-Modul?
- Für was wurde das *cptone* konfiguriert?

### <span id="page-13-2"></span>**5 Schritt 2: Telefonie zwischen Standorten (15 min)**

Die bisherige Konfiguration ist noch nicht überwältigend. Um an einem Standort mit analogen Telefonen intern zu telefonieren, gibt es einfachere Lösungen. Doch wie sieht die interne Telefonie aus, wenn sie auf zwei Standorten verteilt ist?

In diesem Schritt werden Sie den Standort Vista aufsetzen, Konfigurationen für die interne Telefonie erstellen und die Netzwerkverbindung zu Atlanta einrichten. Beachten Sie, dass die Netzwerkverbindung vorerst über Ethernet gemacht wird. Dazu verwenden Sie einen Hub und zwei gerade Netzwerkkabel.

Verkabeln Sie die Standorte mit geraden Ethernetkabel und einem Hub (keinen Switch verwenden).

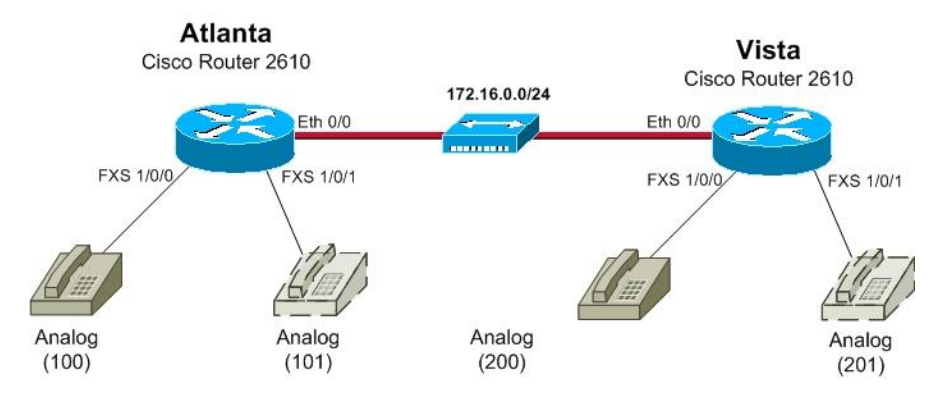

<span id="page-14-2"></span>**Abb. 4: Telefonie Vista und zwischen Atlanta und Vista**

### <span id="page-14-0"></span>**5.1 Router Atlanta**

Wie auf dem Schema ersichtlich, wird eine Ethernet-Verbindung zwischen den beiden Routern hergestellt. Vor der Reise nach Vista konfigurieren Sie zuerst die Ethernetschnittstelle von Atlanta:

Konfigurieren Sie die Schnittstelle Ethernet 0/0 indem Sie die folgenden Codezeilen in den globalen Konfigurationsmodus (*configure terminal*) kopieren.

```
interface Ethernet 0/0
ip address 172.16.0.1 255.255.255.0
no shutdown
exit
```
### <span id="page-14-1"></span>**5.2 Grundkonfiguration Router Vista**

- 1. Konfigurieren Sie Vista vorerst mit der Grundkonfiguration im Kapitel 5.1. Verwenden Sie den Hostname **Vista**!
- 2. Konfigurieren Sie das Ethernet 0/0 Interface mit der **IP Adresse: 172.16.0.2/24**

Testen Sie die Verbindung mit dem Ping-Befehl.

```
Vista#ping 172.16.0.1
Type escape sequence to abort.
Sending 5, 100-byte ICMP Echos to 172.16.0.1, timeout is 2 seconds:
!!!!!
Success rate is 100 percent (5/5), round-trip min/avg/max = 4/4/4 ms
Vista#
```
Konfigurieren Sie die Voice Ports und Dial-Peers von Vista.

```
Vista#configure terminal
Vista(config)#voice-port 1/0/0
Vista(config-voiceport)#cptone CH
Vista(config-voiceport)#exit
Vista(config)#voice-port 1/0/1
Vista(config-voiceport)#cptone CH
Vista(config-voiceport)#exit
```
Für jedes der FXS-Schnittstelle wird ein Dial Peer definiert. Diesmal vergeben Sie die Nummern 200 und 201.

Networking, Clouds & Services Prof. Dr. Bernhard Hämmerli

Rotkreuz, 22. Februar 2017 Seite 11 / 43 VoIP 4.0

```
Vista(config)#dial-peer voice 200 pots
Vista(config-dial-peer)#description Analogtelefon mit Nummer 200
Vista(config-dial-peer)#destination-pattern 200
Vista(config-dial-peer)#port 1/0/0
Vista(config-dial-peer)#exit
Vista(config)#dial-peer voice 201 pots
Vista(config-dial-peer)#description Analogtelefon mit Nummer 201
Vista(config-dial-peer)#destination-pattern 201
Vista(config-dial-peer)#port 1/0/1
Vista(config-dial-peer)#exit
```
### <span id="page-15-0"></span>**5.3 Testen der Konfiguration**

Schliessen Sie die beiden analoge Telefone an den Router Vista (FXS-Modul) an.

Testen Sie folgende Funktionen:

- Telefonieren von 200 nach 201
- Telefonieren von 201 nach 200

Stecken Sie das Telefon am Vista FXS-Port 1/0/1 an den Router Atlanta in der Schnittstelle mit der Nummer 100 ein bzw. FXS-Port 1/0/0. Telefonieren Sie vom Vista-Telefon mit der Nummer 200 zum Atlanta-Telefon mit der Nummer 100.

Das Telefon läutet nicht. Überlegen Sie sich warum! Protokollieren Sie!

### <span id="page-15-1"></span>**5.4 VoIP-Weiterleitung zwischen den Routern**

In diesem Kapitel widmen wir uns der Weiterleitung zwischen den einzelnen Routern. Es werden wieder Dial-Peers verwendet, mit der kleinen Ausnahme, dass diesmal keine Telefone am anderen Ende sind, sondern wiederum ein Router.

Die Weiterleitung wird mit dem Befehl destination-pattern definiert. Mit den destination-pattern kann man weit mehr als nur eine Nummer definieren. Folgende Tabelle zeigt die verschiedenen Möglichkeiten:

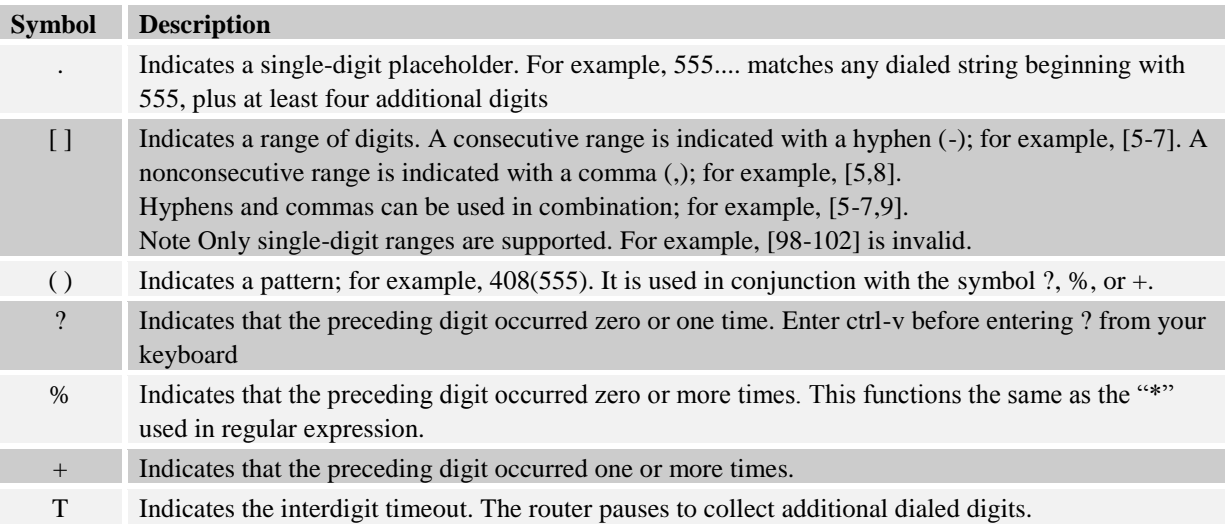

Erstellen Sie mit nachfolgender Beschreibung die VoIP-Weiterleitung von Vista auf Atlanta.

Rotkreuz, 22. Februar 2017 Seite 12 / 43 VoIP 4.0

Erstellen des Dial-Peers auf Vista mit der Nummer 1 für die Weiterleitung der Nummern 1xx nach Atlanta.

```
Vista(config)#dial-peer voice 1 voip
Vista(config-dial-peer)#description Weiterleitung der Anrufe 
                          von 1xx Nummern zu Router Atlanta
Vista(config-dial-peer)#destination-pattern 1.. 
Vista(config-dial-peer)#session target ipv4:172.16.0.1
Vista(config-dial-peer)#end
```
Erstellen Sie auf Atlanta des Dial-Peers mit der Nummer 2 für die Weiterleitung der Nummern 2xx nach Vista (dial-peer voice 2 voip).

```
dial-peer voice 2 voip
description Weiterleitung der Anufe von 2xx Nummern zu Router Vista
destination-pattern 2..
session target ipv4:172.16.0.2
end
```
Kontrollieren Sie auf Atlanta und Vista die vorhanden Dial-Peers mit dem Befehl show dial-peer voice summary.

```
Atlanta# show dial-peer voice summary
dial-peer hunt 0
       AD PRE PASS OUT
TAG TYPE MIN OPER PREFIX DEST-PATTERN FER THRU SESS-TARGET STAT PORT
100 pots up up 100 0 up 1/0/0
101 pots up up 101 0 0 up 1/0/1
2 voip up up 2.. 0 syst ipv4:172.16.0.2
```
Testen Sie die Kommunikation zwischen den beiden Standorten.

### <span id="page-16-0"></span>**6 Schritt 3: Protokoll- und Codec-Analyse (45 min)**

### <span id="page-16-1"></span>**6.1 Protokoll-Analyse**

Die aktuelle Version von Wireshark bieten eine gute Unterstützung in der Protokollanalyse und Fehlersuche der H.323 Protokoll Familie und RTP (Realtime Transport Protocol). Die Protokolle werden nicht im Detail betrachtet, da dies sonst den Umfang der Laboraufgabe sprengen würde.

#### <span id="page-16-2"></span>**6.1.1 H.323 Protokoll Familie**

Die ITU-T-Empfehlung H.323 ist eine der bedeutendsten Rahmenspezifikationen für die Übertragung von Sprache in Datennetzwerken. Gerade für VoIP wurde H.323 ein wichtiger Standard. Nachfolgende Abbildung zeigt die Eingliederung von RTP und H.323-Familie in das OSI-Modell. Beachten Sie die farbliche Aufteilung (RTP und System Control).

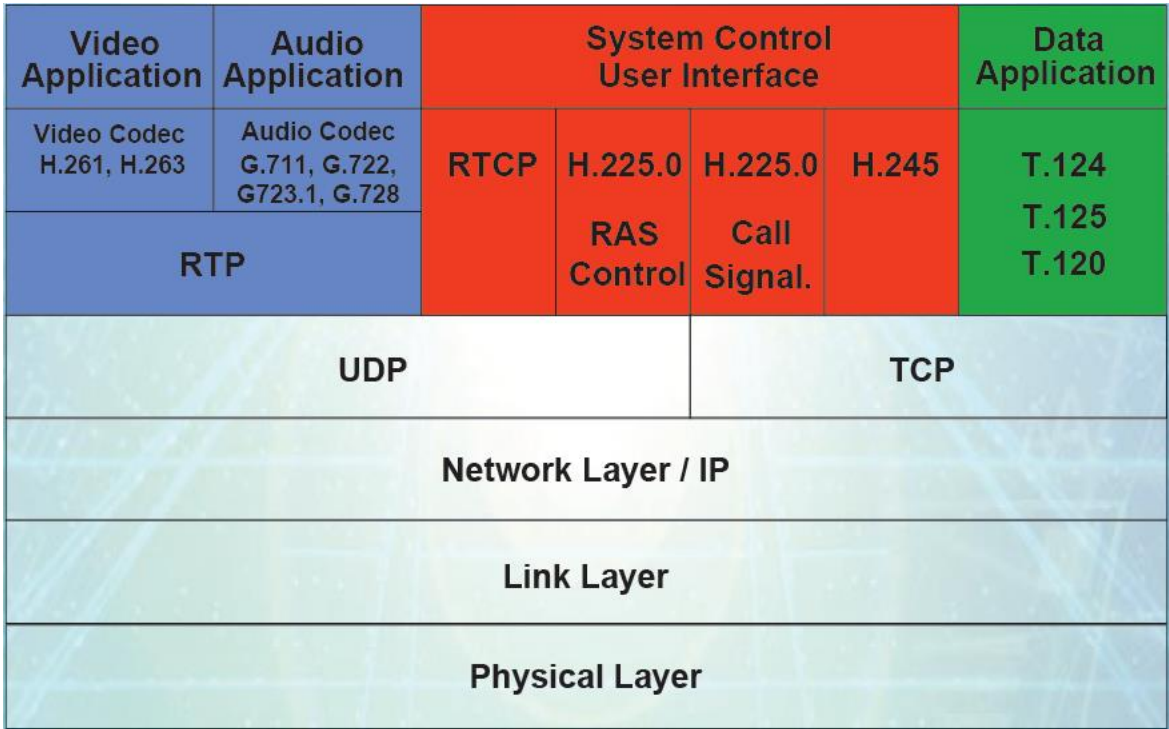

#### <span id="page-17-2"></span>**Abb. 5: H.323 Protokoll Stack**

#### <span id="page-17-0"></span>**6.1.2 Vorbereitungen**

Bevor wir an das Analysieren der übertragenen Pakete gehen, müssen einige Vorleistungen gemacht werden.

Für das Aufzeichnen der Pakete verwenden wir einen Hub zwischen den beiden Routern Atlanta und Vista, an welchem auch ein PC mit Wireshark angeschlossen wird. Das Aufzeichnen der Pakete funktioniert natürlich nur, wenn die Telefone an unterschiedlichen Standorten sind und dadurch Pakete zwischen den Routern gesendet werden.

#### **Schliessen Sie einen Computer mit Wireshark an den Hub an.**

#### <span id="page-17-1"></span>**6.1.3 Rufsignalisierung**

Die Signalisierung nach H.323 besteht aus mehreren Einzelkomponenten:

- RAS (Registration, Admission and Status) H.225 über UDP
- Verbindungssignalisierung (Call Controll) nach H.225.0 (basierend auf Q.931) über TCP
- RTP-Verbindungssteuerung für End-zu-End-Kommunikation

Aktivieren Sie auf dem Computer den Sniffer Wireshark im Promiscuous Mode. Rufen sie von Telefon 100 die Nummer 200 an. Nehmen Sie das Telefon nach zweimal läuten ab, reden kurz und die Nummer 200 hängt dann das Telefon wieder ab.

Analysieren Sie die aufgezeichneten Pakete. Richten Sie ihr Augenmerk auf die H.225 und RTP Pakete.

Sehen Sie keine RTP Pakete, so müssen Sie Wireshark ein wenig unter die Arme greifen. Klicken Sie auf ein UDP-Paket und wählen im Kontextmenü den Punkt *"Decode As…"* aus. Als Transportlayerprotokoll wählen Sie RTP.

Sie sollten in etwa folgende Pakete aufgezeichnet haben:

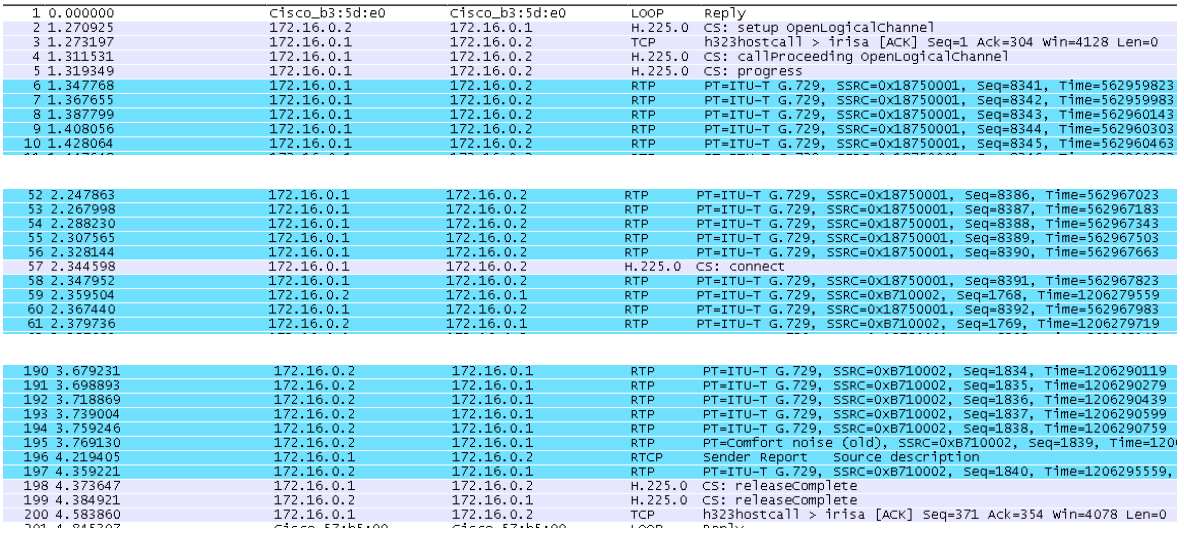

<span id="page-18-0"></span>**Abb. 6: Wireshark Aufzeichnung (zusammengeschnitten)**

Ihre Analyse sollte den folgenden Auf- und Abbau der Verbindung ergeben:

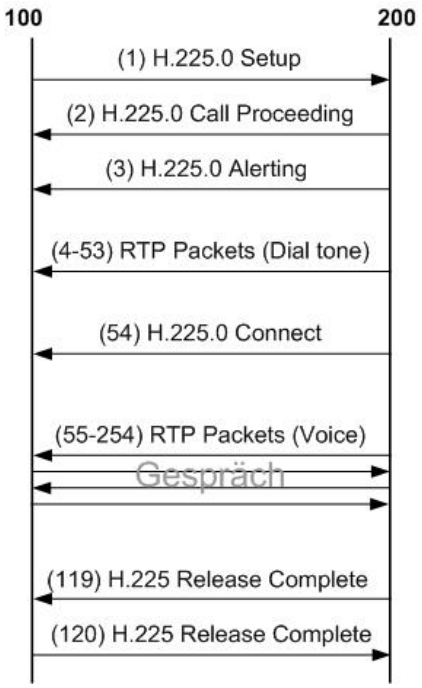

<span id="page-18-1"></span>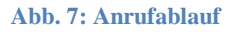

#### **Aufgabe**

- 1. In welchem Protokoll werden die Rufnummern übertragen? (In H232 Paketen nachschauen)
- 2. Welcher Codec wird für die Sprachübertragung verwendet? (In RTP Pakete nachschauen)
- 3. Fällt Ihnen etwas im Zusammenhang mit den RTP-Paketen (Sender/Empfänger) auf ,bei der Rufsignalisierung und beim Gespräch?

Protokollieren Sie!

Networking, Clouds & Services Prof. Dr. Bernhard Hämmerli

Der Anrufablauf kann direkt aus dem Wireshark generiert werden. Dazu gehen Sie ins Menü *Telephny* und wählen den Menüpunkt *VoIP Calls* aus. Es erscheint ein Übersichtsfenster mit den einzelnen VoIP-Calls (in unserem Fall nur einer).

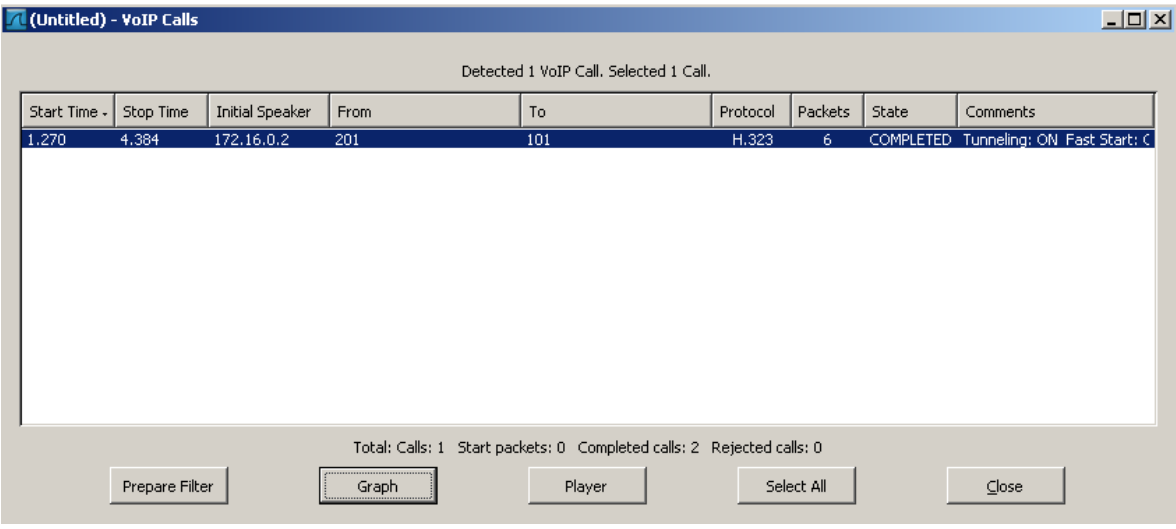

#### <span id="page-19-0"></span>**Abb. 8: Wireshark - VoIP Calls**

Markieren Sie die einzige Zeile und klicken Sie auf die Schaltfläche *Graph*. Es erscheint ein Fenster mit der Übersicht.

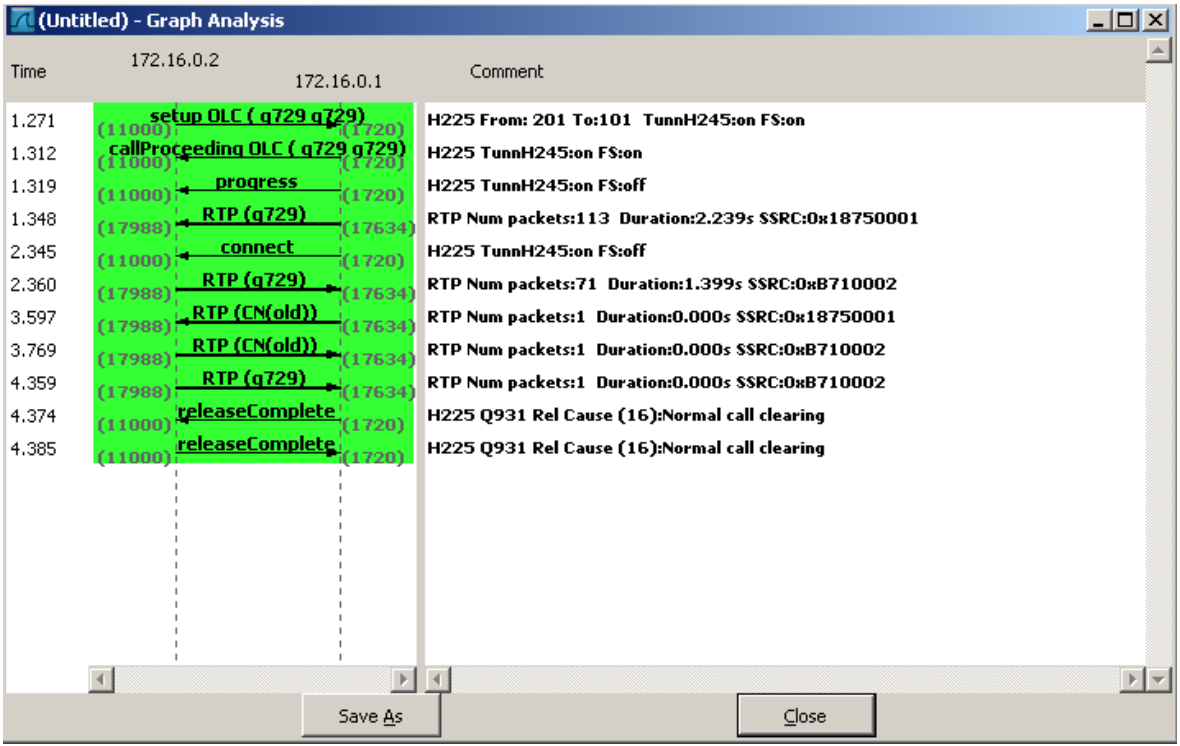

<span id="page-19-1"></span>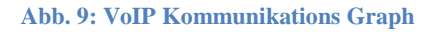

#### **Aufgabe**

Starten Sie erneut Wireshark und beginnen Sie den Datenverkehr aufzuzeichnen. Rufen sie diesmal von Telefon 100 die Nummer 222 an. Diese Nummer existiert nicht! Analysieren Sie die aufgezeichneten Pakete.

Protokollieren Sie Ihre Resultate und Erkenntnisse!

#### <span id="page-20-0"></span>**6.1.4 Telefongespräch**

Es wäre doch interessant, wenn anhand der aufgezeichneten Pakete das Telefongespräch mitgehört werden könnte. Dies ist auch möglich, jedoch einfachheitshalber muss der Codec der Verbindung geändert werden.

Ändern Sie auf den Routern Vista und Atlanta den Codec auf G.711a-law.

**In Atlanta:**

```
Atlanta#configure terminal
Atlanta(config)#dial-peer voice 2 voip
Atlanta(config-dial-peer)#codec g711alaw
Atlanta(config-dial-peer)#exit
```
#### **In Vista:**

```
Vista#configure terminal
Vista(config)#dial-peer voice 1 voip
Vista(config-dial-peer)#codec g711alaw
Vista(config-dial-peer)#exit
```
Starten Sie Wireshark und zeichnen Sie über eine längere Zeit mehrere Gespräche auf. Analysieren Sie die aufgezeichneten Daten mit Wireshark (Telephony -> VoIP Calls).

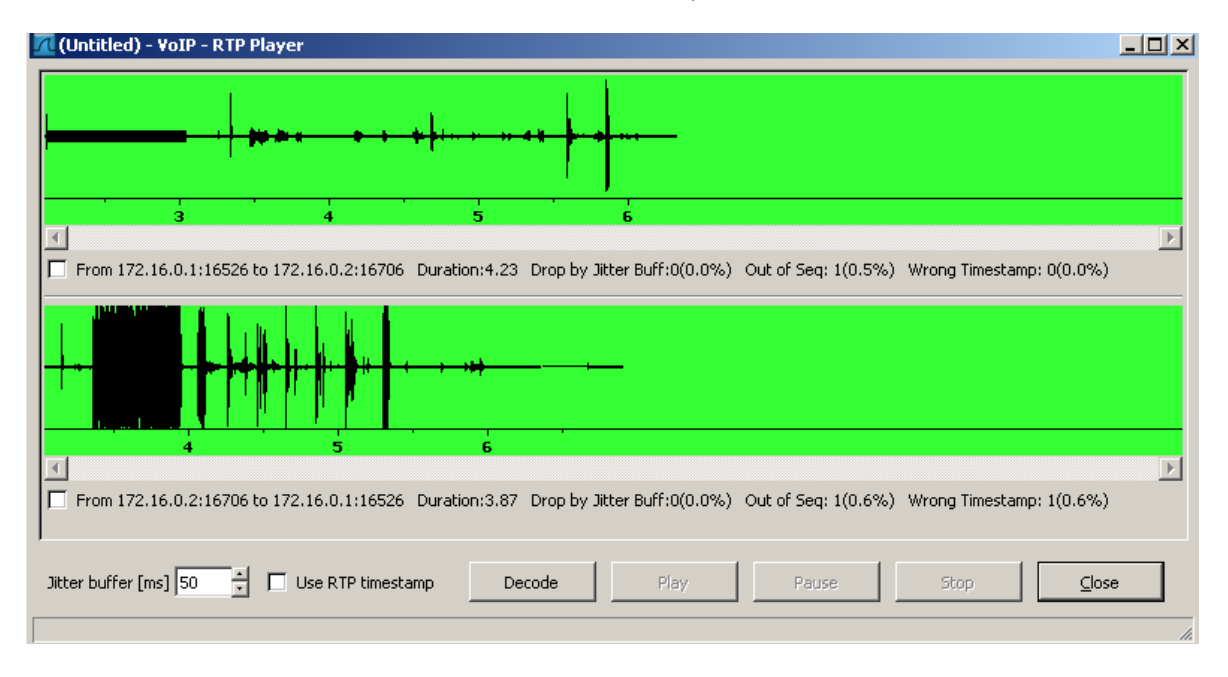

Wählen Sie auf dem VoIP Calls Fenster den Button "Player".

#### <span id="page-20-1"></span>**Abb. 10: RTP Player**

Falls beim Exportieren des Streams im Wireshark eine Fehlermeldung erscheint, probieren Sie den Stream mit dem Programm Cain&Abel zu analysieren. Dieses Programm befindet sich auf dem Desktop und kann ebenfalls zum Sniffen von beliebigen Streams eingesetzt werden. Cain&Abel bietet den Vorteil, dass die einzelnen Pakete in Echtzeit erkannt und analysiert werden können.

Setzen Sie den Codec der VoIP-Weiterleitungen auf den Standardwert g729r8 zurück.

Networking, Clouds & Services Prof. Dr. Bernhard Hämmerli

Rotkreuz, 22. Februar 2017 Seite 17 / 43 VoIP 4.0

**In Atlanta:** (copy-paste in globalen Konfigurationsmodus)

```
dial-peer voice 2 voip
codec g729r8
exit
```
**In Vista:** (copy-paste in globalen Konfigurationsmodus)

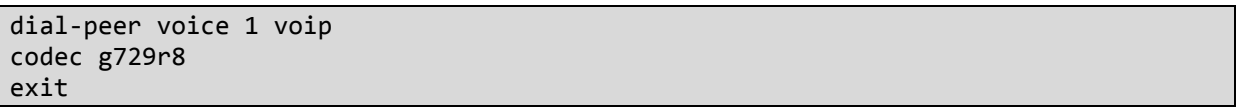

#### <span id="page-21-0"></span>**6.2 Codec-Analyse**

In einem LAN ist meistens genügend Bandbreite vorhanden, um über die Datenleitungen zu telefonieren. Bei langsamen WAN-Verbindungen sieht es hingegen anders aus.

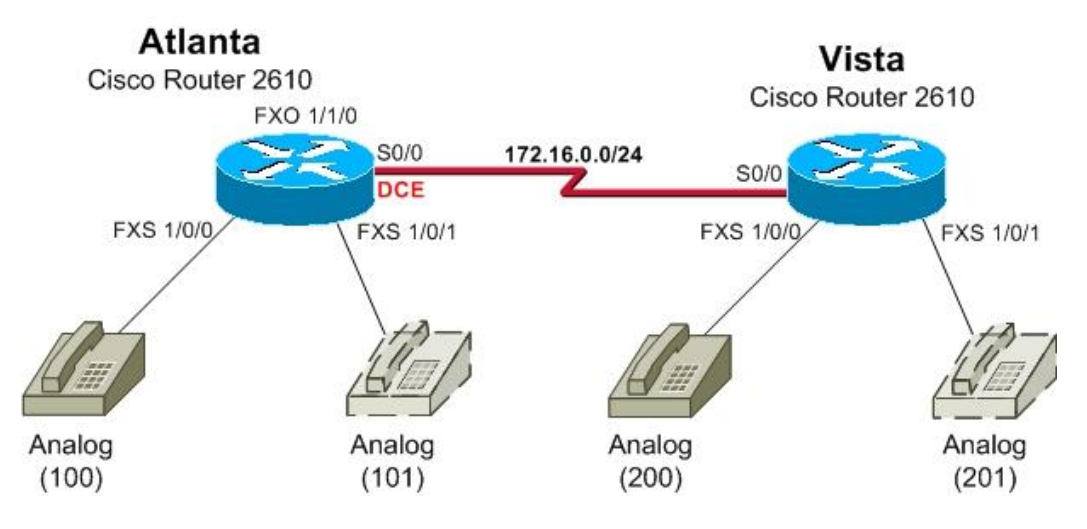

<span id="page-21-1"></span>**Abb. 11: Serielle Verbindung zwischen Atlanta und Vista**

Bevor Sie ans Testen der Codecs gehen, müssen Sie zuerst die Verbindung zwischen den Routern Atlanta und Vista ändern.

Wechseln Sie die Ethernet-Verbindung zwischen Atlanta und Vista auf eine serielle Verbindung. Wechseln Sie die Kabel und ändern Sie die Konfiguration gemäss folgender Anleitung. Achten Sie beim seriellen Kabel, dass das DCE bei Atlanta ist.

**In Atlanta:** (copy-paste in globalen Konfigurationsmodus)

```
interface ethernet 0/0
no ip address
shutdown
exit
interface serial 0/0
ip address 172.16.0.1 255.255.255.0
clock rate 128000
encapsulation ppp
no shutdown
exit
```
Rotkreuz, 22. Februar 2017 Seite 18 / 43 VoIP 4.0

**In Vista:** (copy-paste in globalen Konfigurationsmodus)

interface ethernet 0/0 no ip address shutdown exit interface serial 0/0 ip address 172.16.0.2 255.255.255.0 encapsulation ppp no shutdown exit

#### **Aufgabe**

Vergleichen Sie die Codecs anhand der nachfolgenden Tabelle. Der Codec muss immer auf beiden Routern geändert werden, die Clock Rate nur auf Router Atlanta (DCE).

**Änderung Clock Rate** (nur auf Atlanta):

```
interface serial 0/0
clock rate <bps>
```
#### **Änderung Codec:**

```
dial-peer voice <x> voip (Atlanta: x=1, Vista: x=2)
codec <name>
```
Welche Codec alles unterstützt werden, kann mit dem "?" einfach herausgefunden werden:

```
Atlanta(config)#dial-peer voice 2 voip
Atlanta(config-dial-peer)#codec ?
  clear-channel Clear Channel 64000 bps (No voice capabilities: 
             data transport only)
 g711alaw G.711 A Law 64000 bps
 g711ulaw G.711 u Law 64000 bps
 g723ar53 G.723.1 ANNEX-A 5300 bps (contains built-in vad 
              that cannot be disabled)
  g723ar63 G.723.1 ANNEX-A 6300 bps (contains built-in vad 
              that cannot be disabled)
 g723r53 G.723.1 5300 bps
 g723r63 G.723.1 6300 bps
 g726r16 G.726 16000 bps
 g726r24 G.726 24000 bps
 g726r32 G.726 32000 bps
 g728 G.728 16000 bps
 g729br8 G.729 ANNEX-B 8000 bps (contains built-in vad that 
              cannot be disabled)
  g729r8 G.729 8000 bps
  gsmefr GSMEFR 12200 bps
  gsmfr GSMFR 13200 bps
```
#### **Tests:**

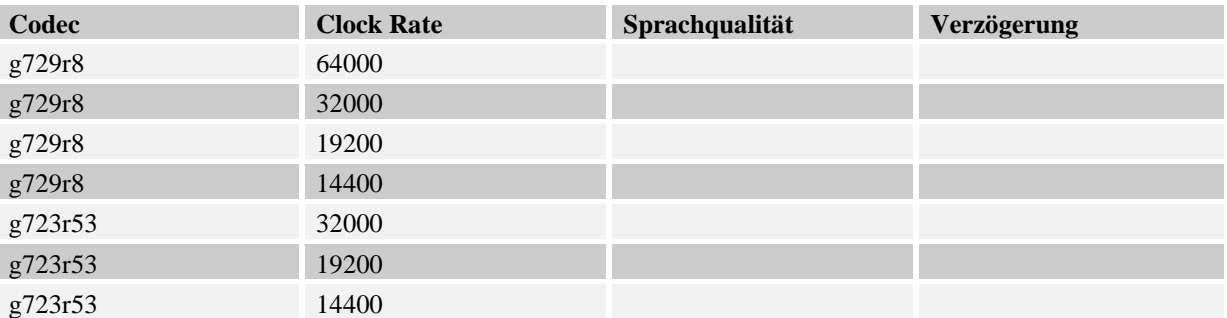

#### *Protokollieren Sie ihre Resultate und Erkenntnisse!*

Am Ende Ihrer Tests stellen Sie auf Router Atlanta die Clock Rate des seriellen Interfaces 0/0 auf 128000bit/s ein.

Als Codec verwenden Sie auf beiden Routern den Standardwert g729r8.

#### **In Atlanta:**

```
Atlanta#configure terminal
Atlanta(config)#dial-peer voice 2 voip
Atlanta(config-dial-peer)#no codec (-> setzt den Standardwert)
Atlanta(config-dial-peer)#end
```
#### **In Vista:**

```
Vista#configure terminal
Vista (config)#dial-peer voice 1 voip
Vista (config-dial-peer)#no codec (-> setzt den Standardwert)
Vista (config-dial-peer)#end
```
### <span id="page-23-0"></span>**7 Schritt 4: Anrufe ins PSTN (15 min)**

Die interne Telefonie habe Sie auf Herz und Nieren untersucht. Jedoch wäre es wünschenswert, wenn Sie auch nach aussen telefonieren können. Ebenfalls sollte es möglich sein, Sie von aussen her zu erreichen.

Verlangen Sie vom Laborpersonal eine analoge Telefonleitung nach aussen (Telefonnummer 041 340 52 19).

Rotkreuz, 22. Februar 2017 Seite 20 / 43 VoIP 4.0

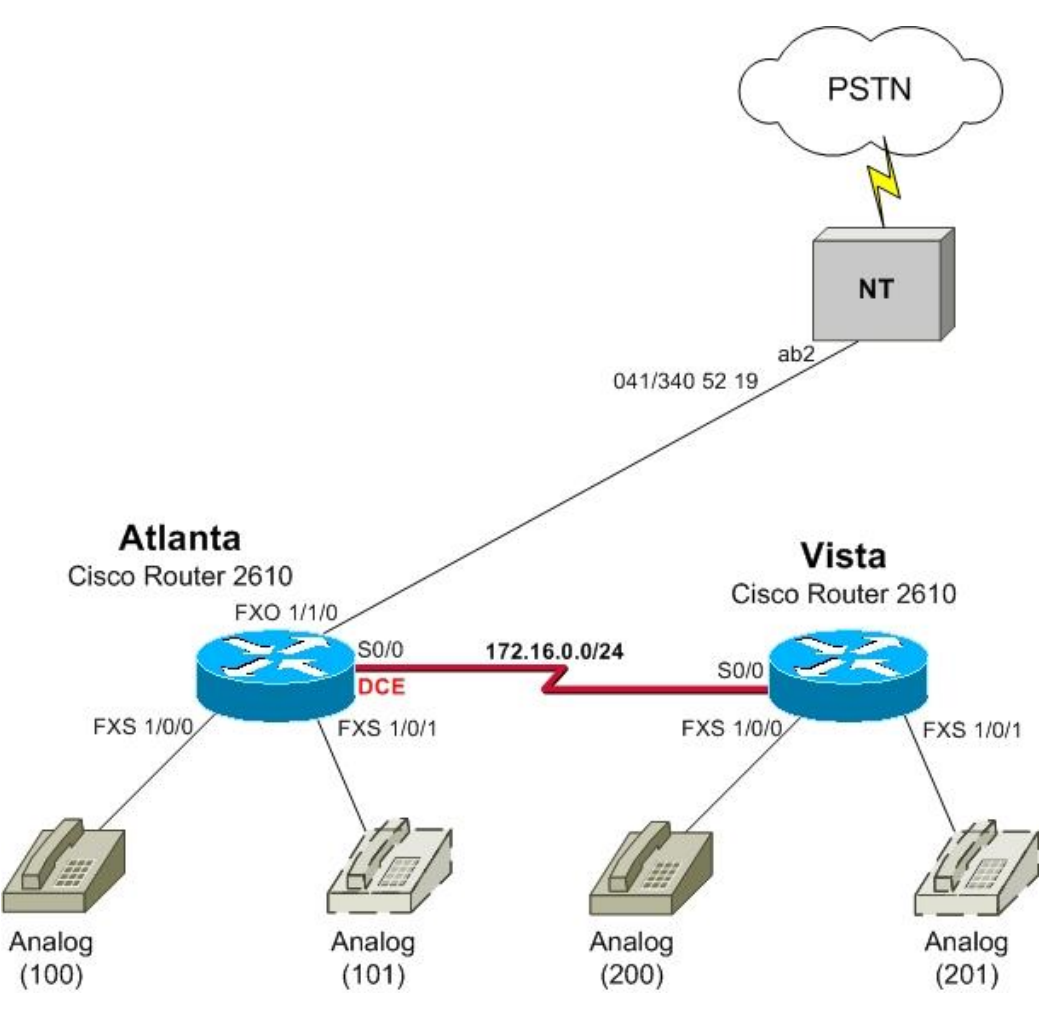

<span id="page-24-0"></span>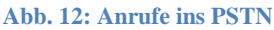

Verbindung nach aussen.

Die Verbindung ins PSTN wird mittels des FXO-Moduls gemacht. Atlanta übernimmt somit die Verbindung zur Aussenwelt. In Vista muss die Weiterleitung nach Atlanta für Telefonanrufe nach aussen konfiguriert werden.

Konfigurieren Sie anhand der Anleitung die Verbindung nach aussen.

#### **In Atlanta:**

```
Atlanta#configure terminal
Atlanta(config)#dial-peer voice 999 pots
Atlanta(config-dial-peer)#description abgehende Amtsanrufe
```
Das Destination-Pattern ist der Knackpunkt dieses Konfigurationsabschnitts. Es beschreibt, dass eine Telefonnummer mit 0 beginnen muss und dann beliebig viele Zahlen kommen können.

#### Atlanta(config-dial-peer)#**destination-pattern 0.%**

Zuweisung des Dial-Peers an FXO-Interface 1/1/0

```
Atlanta(config-dial-peer)#port 1/1/0
Atlanta(config-dial-peer)#end
```
Rotkreuz, 22. Februar 2017 Seite 21 / 43 VoIP 4.0

Ab diesem Zeitpunkt können die an Atlanta angeschlossenen Telefone nach aussen telefonieren, indem sie eine 0 vorwählen.

**In Vista:**

In Vista muss die Weiterleitung der Amtsanrufe zu Atlanta konfiguriert werden. Dies geht analog der Weiterleitung des Nummernbereichs 100-199.

```
Vista#configure terminal
Vista(config)#dial-peer voice 999 voip
Vista(config-dial-peer)#description Weiterleitung aller Anrufe 
                                mit Nummer 0xxx an Atlanta
```
Es wird das gleiche Destination-Pattern verwendet wie bei Atlanta.

Vista(config-dial-peer)#**destination-pattern 0.%**

Hier muss das Ziel der Weiterleitung angegeben werden. In unserem Fall es ist Router Atlanta.

```
Vista(config-dial-peer)#session target ipv4:172.16.0.1
Vista(config-dial-peer)#end
```
Testen Sie die Verbindung von Atlanta und von Vista nach aussen. Verwenden Sie den Befehl *show call history voice compact* um die gewählten Rufe und die verwendeten Dial-Peers anzuschauen.

#### <span id="page-25-0"></span>**7.1 Verbindung nach innen**

In diesem Schritt konfigurieren Sie Ihre Erreichbarkeit von aussen. Es gibt zwei Arten von Direct Inward Dialing (DID):

**One-stage-dialing**

Die externe Nummer ist direkt an einem Dial-Peer zugeordnet.

**Two-stage-dialing**

Der Router spielt Vermittler: Er nimmt den Anruf entgegen und nimmt weitere Rufnummern entgegen bis er die Nummer eindeutig identifiziert hat und den Anruf an ein Dial-Peer weiterleiten kann. Diese Methode funktioniert ohne weitere Konfigurationen.

In unserem Szenario verwenden wir das One-stage-dialing. Alle eingehenden Anrufe werden an Nummer 100 (Port 1/0/0) weitergeleitet.

Konfigurieren Sie das One-stage-dialing mittels folgender Anleitung. Da es erstens nur eine Telefonnummer gibt und zweitens keine Rufnummerinformationen übertragen werden, werden die Konfigurationen direkt auf dem Voice-Port gemacht.

```
Atlanta#configure terminal
Atlanta(config)#voice-port 1/1/0
```
Setzen der gebietsspezifischen Einstellungen.

Atlanta(config-voiceport)#**cptone CH**

Definieren der Nummer für die Weiterleitung (plar=Private Line Auto Ringdown)

#### Atlanta(config-voiceport)#**connection plar 100**

Diese Konfiguration genügt bereits, um Anrufe weiterzuleiten. Jedoch entsteht ein unschönes Phänomen, wenn der externe Anrufer wieder abhängt, ohne ein Gespräch geführt zu haben. Mit folgenden zwei Zeilen wird dies behoben.

```
Atlanta(config-voiceport)#supervisory disconnect anytone
Atlanta(config-voiceport)#timeouts call-disconnect 1
Atlanta(config-voiceport)#end
```
#### **Anmerkung:**

Sie wählen von aussen nach innen und nehmen den Anruf entgegen. Wenn Sie nun das Telefon mit der Nummer 100 aufhängen, dann bleibt die Verbindung trotzdem für ca. 3 Minuten aktiv. Wenn Sie den Hörer des Telefons 100 wieder abnehmen und die 0 für die Amtsleitung wählen, dann ist das Gespräch wieder aktiv. Dies ist kein Fehler, sondern eine normale Erscheinung bei der analogen Telefonie.

### <span id="page-26-0"></span>**8 Schritt 5: Cape Town – VoIP-Phones (30 min)**

In diesem Schritt richtet sich das Augenmerk ganz auf CapeTown mit ihrer VoIP-Lösung. CapeTown besitzt einen CiscoRouter 2811 mit dem Cisco CallManager Express. Zudem wurde ein Switch mit integrierter Stromversorgung (Inline-Power) eingebaut.

Der Router CapeTown bildet den so genannten Gatekeeper. Er kontrolliert und verwaltet die IP-Telefone die VoIP-Zone in Cape Town.

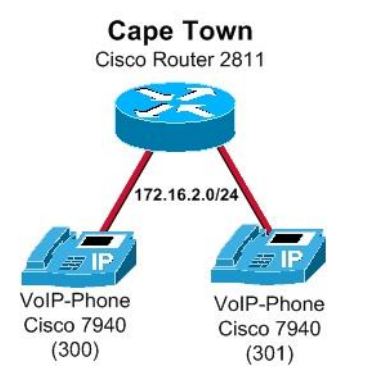

<span id="page-26-2"></span>**Abb. 13: Cape Town**

### <span id="page-26-1"></span>**8.1 Grundkonfiguration Router CapeTown**

Studieren Sie die Grundkonfiguration und kopieren Sie sie anschliessend auf den Router CapeTown in den globalen Konfigurationsmodus.

```
hostname CapeTown
enable secret 0 cisco
no ip domain lookup
line con 0
password cisco
login
line vty 0 4
 password cisco
 login
```
Rotkreuz, 22. Februar 2017 Seite 23 / 43 VoIP 4.0

**Hochschule Luzern** Informatik

#### end

#### <span id="page-27-0"></span>**8.2 Konfiguration VoIP-Telefone**

Richten Sie mit Hilfe des Assistenten den Telefondienst auf dem Router ein.

```
CapeTown#configure terminal
CapeTown(config)#telephony-service setup
--- Cisco IOS Telephony Services Setup ---
Do you want to setup DHCP service for your IP Phones? [yes/no]: yes
Configuring DHCP Pool for Cisco IOS Telephony Services :
   IP network for telephony-service DHCP Pool:172.16.2.0
   Subnet mask for DHCP network :255.255.255.0
  TFTP Server IP address (Option 150) :172.16.2.1
   Default Router for DHCP Pool :172.16.2.1
Do you want to start telephony-service setup? [yes/no]: yes
Configuring Cisco IOS Telephony Services :
   Enter the IP source address for Cisco IOS Telephony Services : 172.16.2.1
   Enter the Skinny Port for Cisco IOS Telephony Services : [2000]:[enter]
   How many IP phones do you want to configure : [0]: 10
   Do you want dual-line extensions assigned to phones? [yes/no]: yes
   What Language do you want on IP phones :
       0 English
       1 French
       2 German
       3 Russian
       4 Spanish
       5 Italian
       6 Dutch
       7 Norwegian
       8 Portuguese
       9 Danish
       10 Swedish
 [0]: 2
   Which Call Progress tone set do you want on IP phones :
       0 United States
       1 France
       2 Germany
       3 Russia
       4 Spain
       5 Italy
       6 Netherlands
       7 Norway
       8 Portugal
       9 UK
       10 Denmark
       11 Switzerland
       12 Sweden
       13 Austria
       14 Canada
 [0]: 11
   What is the first extension number you want to configure : [0]: 300
Do you have Direct-Inward-Dial service for all your phones? [yes/no]: no
Do you want to forward calls to a voice message service? [yes/no]: no
Do you wish to change any of the above information? [yes/no]: no
CNF-FILES: Clock is not set or synchronized,
```
Rotkreuz, 22. Februar 2017 Seite 24 / 43 VoIP 4.0

retaining old versionStamps

```
---- Setup completed config ---
CapeTown(config)#end
```
Schauen Sie sich die vom Assistenten gemachten Konfigurationen mit dem Befehl *show runningconfig* an. Sichern Sie ebenfalls die Konfiguration auf dem Router.

Beachten Sie

- den erstellten DHCP-Pool ITS
- die vorbereitete Konfiguration der Telefonnummern (ephone-dn) und Telefone (ephone)

Als nächstes kontollieren Sie, ob das VLAN 999 auf dem ROuter existiert:

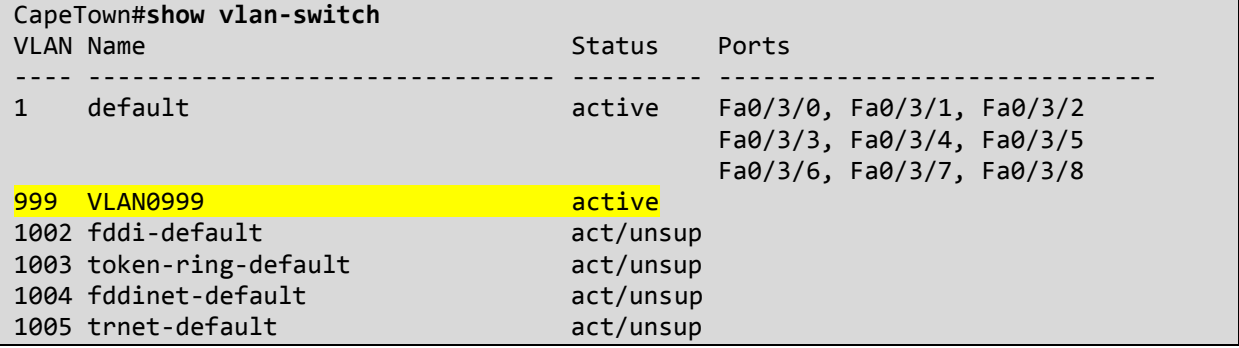

Falls VLAN 999 nicht in der Tabelle vorhanden ist, erstellen Sie das Voice-VLAN 999 für die VoIP-Telefone.

```
CapeTown#configure terminal
CapeTown(config)#vlan 999
CapeTown(config-vlan)#name VOICE
```
Oder falls es so nicht funktioniert:

CapeTown#**vlan database** CapeTown(vlan)#**vlan 999** CapeTown(vlan)#**end**

Erstellen Sie ein Interface für das erzeugte Voice-VLAN.

```
CapeTown#configure terminal
CapeTown(config)#interface vlan 999
CapeTown(config-if)#ip address 172.16.2.1 255.255.255.0
CapeTown(config-if)#no shutdown
CapeTown(config-if)#exit
```
Die Ports, an denen die Telefone angeschlossen werden, müssen explizit gekennzeichnet werden. Im Beispiel werden die Switch-Ports 0 und 1 des Routes verwendet.

CapeTown(config)#**interface FastEthernet0/3/0**

Rotkreuz, 22. Februar 2017 Seite 25 / 43 VoIP 4.0

```
CapeTown(config-if)#switchport mode trunk
CapeTown(config-if)#switchport voice vlan 999
CapeTown(config-if)#no shutdown
CapeTown(config-if)#exit
```
Konfigurieren Sie das Interface FastEthernet 0/3/1 analog.

Schliessen Sie die Telefone mit einem geraden Ethernetkabel an die Switchports 0 und 1 an. Nach ca. 2 Minuten sind die Telefone betriebsbereit. Kontrollieren Sie die bezogenen Netzwerkeinstellungen am Telefon über Taste Settings, Network Configuration.

Testen Sie die beiden Telefone auf ihre Funktionalität.

### <span id="page-29-0"></span>**9 Schritt 6: Verbindung zu bestehenden Standorten (30 min)**

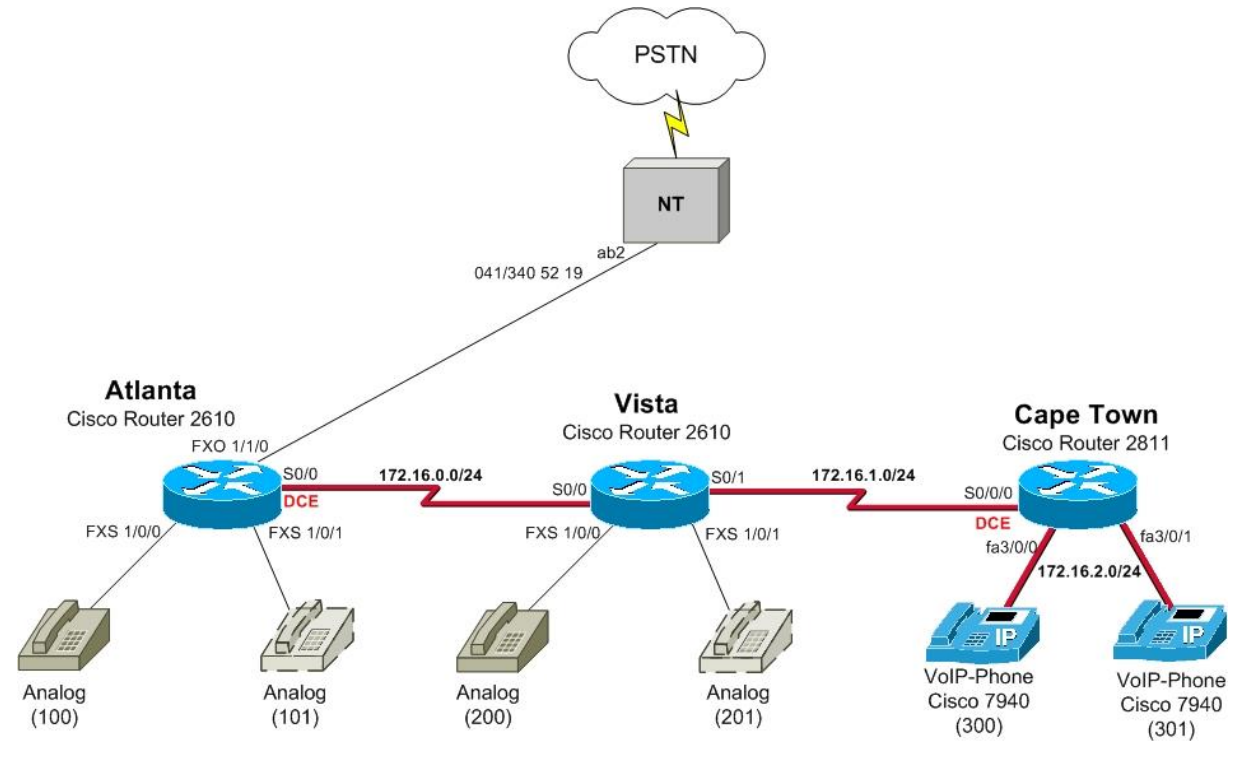

<span id="page-29-1"></span>**Abb. 14:Integration - Cape Twon mit bestehender Telefonie**

Konfigurieren Sie die serielle Verbindung zwischen Vista und Cape Town. Achten Sie darauf, dass Sie das serielle Kabel richtig anschliessen (DCE in CapeTown).

Kopieren Sie den vorbereiteten Code auf die entsprechenden Router in den globalen Konfigurationsmodus.

**In Vista:**

```
interface serial 0/1
ip address 172.16.1.1 255.255.255.0
encapsulation ppp
no shutdown
exit
```
Rotkreuz, 22. Februar 2017 Seite 26 / 43 VoIP 4.0

#### **In CapeTown:**

```
interface serial 0/0/0
ip address 172.16.1.2 255.255.255.0
clock rate 128000
encapsulation ppp
no shutdown
exit
```
Starten Sie auf allen Routern den RIPv2-Routingprozess. Kopieren Sie dazu die folgenden Zeilen auf alle Router in den globalen Konfigurationsmodus (es braucht keine Anpassungen).

router rip version 2 network 172.16.0.0 exit

Auf allen Routern braucht es entsprechenden VoIP-Weiterleitungen für die interne Telefonie.

Cape Town muss nicht über die analoge Leitung von Atlanta ins PSTN. Cape Town wird im nächsten Kapitel über ISDN ans PSTN angebunden.

Versuchen Sie zuerst die Dial-Peers, ohne die nachfolgenden Konfigurationsvorschläge zu implementieren. Achten Sie gleich darauf, dass in Cape Town die Telefonnummern 300 bis 599 sind.

#### **In Atlanta:**

```
Atlanta#configure terminal
Atlanta(config)#dial-peer voice 35 voip
Atlanta(config-dial-peer)#description Weiterleiten aller Anfrufe 
                                fuer 3xx-5xx an Router CapeTown
Atlanta(config-dial-peer)#destination-pattern [3-5]
```
Mit *session target* wird immer der Endpunkt der VoIP-Verbindung angegeben.

Atlanta(config-dial-peer)#**session target ipv4:172.16.1.2** Atlanta(config-dial-peer)#**end**

#### **In Vista:**

```
Vista#configure terminal
Vista(config)#dial-peer voice 35 voip
Vista(config-dial-peer)#description Weiterleiten aller Anfrufe 
                                fuer 3xx-5xx an Router CapeTown
Vista(config-dial-peer)#destination-pattern [3-5]..
Vista(config-dial-peer)#session target ipv4:172.16.1.2
Vista(config-dial-peer)#end
```
**In CapeTown:**

```
CapeTown#configure terminal
CapeTown(config)#dial-peer voice 1 voip
CapeTown#(config-dial-peer)#description Weiterleiten aller Anrufe 
                                       fuer 1xx an Router Atlanta
CapeTown#(config-dial-peer)#destination-pattern 1..
CapeTown#(config-dial-peer)#session target ipv4:172.16.0.1
CapeTown#(config-dial-peer)#exit
```
Rotkreuz, 22. Februar 2017 Seite 27 / 43 VoIP 4.0

```
CapeTown(config)#dial-peer voice 2 voip
CapeTown(config-dial-peer)#description Weiterleiten aller Anrufe
                                       fuer 2xx an Router Vista
CapeTown(config-dial-peer)#destination-pattern 2..
CapeTown(config-dial-peer)#session target ipv4:172.16.1.1
CapeTown(config-dial-peer)#end
```
Testen Sie ausgiebig die interne Telefonie. Achten Sie auf die richtige Funktion und die Sprachqualität der Verbindung.

### <span id="page-31-0"></span>**10 Schritt 7: Externe Telefonie über ISDN (15 min)**

In diesem Schritt wenden wir uns wieder nur Cape Town zu. Ziel ist die Verbindung von CapeTown ans PSTN. Der Cisco Router 2811 hat spezielle ISDN-Interface, welche sich nur für Sprachverbindungen eignet.

Für diese Aufgabe brauchen Sie Zugang zu einem S-Bus. Fragen Sie das Laborpersonal danach.

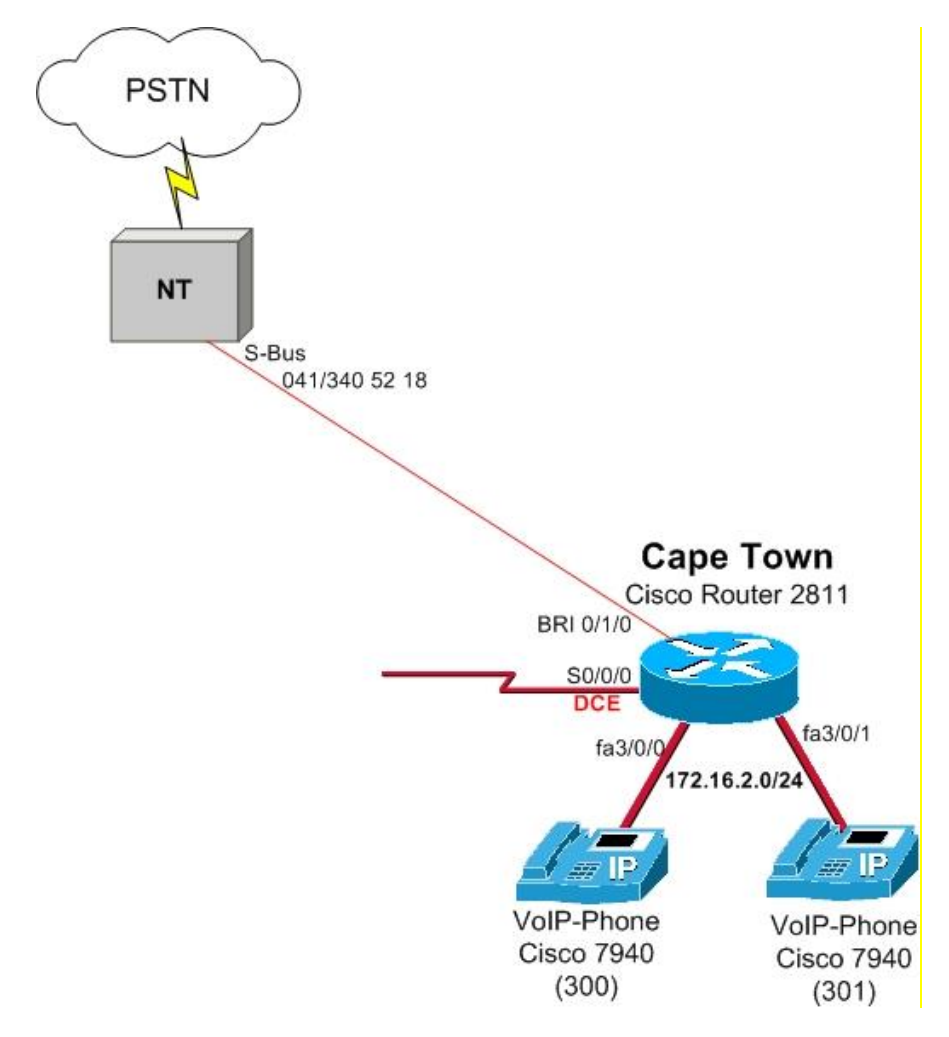

<span id="page-31-1"></span>**Abb. 15: ISDN-Verbindung**

Rotkreuz, 22. Februar 2017 Seite 28 / 43 VoIP 4.0

### <span id="page-32-0"></span>**10.1 Allgemein**

Bereiten Sie das ISDN-Interface BRI0/1/0 für die Sprachkommunikation vor.

#### CapeTown#**configure terminal** CapeTown(config)#**interface bri0/1/0**

Mit isdn switch-type wird der Anschluss auf die landesspezifischen Einstellungen konfiguriert.

#### CapeTown(config-if)#**isdn switch-type basic-net3**

Der nächste Befehl gibt an, dass alle eingehenden Anrufe als Gespräche behandelt werden.

CapeTown(config-if)#**isdn incoming-voice voice**

Da auf dem ISDN-Bus mehrere Telefonnummern vorhanden sind, wird mit dem Befehl isdn answer1 nur auf die angegebene Rufnummer geachtet. (Mit dem Befehl isdn answer2 könnte eine zweite Nummer angegeben werden.)

CapeTown(config-if)#**isdn answer1 3405218**

Mit isdn calling-number wird die Senderrufnummer festgelegt.

```
CapeTown(config-if)#isdn calling-number 3405218
CapeTown(config-if)#exit
```
Setzen Sie die folgenden Konfigurationen für das Voice-Port 0/0/0, welches dem BRI 0/1/0 zugeordnet ist.

```
CapeTown(config)#voice-port 0/1/0
CapeTown(config-voiceport)#cptone CH
```
Ohne diesen Befehl würde die Gesprächsqualität miserabel sein, da alle Gespräche standardmässig den Codec g.711u-law verwenden.

CapeTown(config-voiceport)#**compand-type a-law** CapeTown(config-voiceport)#**exit**

#### <span id="page-32-1"></span>**10.2 Verbindungen nach aussen**

Konfigurieren Sie nachfolgenden Dial-Peer für die Kommunikation nach aussen.

CapeTown(config)#**dial-peer voice 999 pots**

Das "T" im Destination-Pattern gibt an, dass nach einer vorgewählten 0 alle nachfolgenden Zahlen als Telefonnummer angeschaut werden. Dies geschieht jedoch erst nach dem InterdigitTimeout (Default: 10 Sek.) oder nach dem #-Zeichen.

```
CapeTown(config-dial-peer)#destination-pattern 0T
CapeTown(config-dial-peer)#port 0/1/0
CapeTown(config-dial-peer)#exit
```
Testen Sie die eingerichtete Verbindung nach aussen. Wie beurteilen Sie die Benutzerfreundlichkeit?

Die Benutzerfreundlichkeit kann mit zusätzlichen Dial-Peers verbessert werden.

Rotkreuz, 22. Februar 2017 Seite 29 / 43 VoIP 4.0

Konfigurieren Sie zusätzliche Dial-Peers mit den folgenden Destination-Pattern. Verwenden Sie jedes Mal ein anderes Dial-Peer (99x).

#### **Telefonate in der Schweiz**

Zürich: (991)

destination-pattern 0[0][1].......

Restliche CH: (992)

destination-pattern 0[0][2-9]........

Dienste: (993)

destination-pattern 0[1-9]..

Für internationale Gespräche wird der bisherige Dial-Peer mit dem Destination-Pattern 0T verwendet!

#### <span id="page-33-0"></span>**10.3 Verbindungen nach innen**

Hier gilt wieder das gleiche wie bei dem Router Atlanta. Standardmässig wird das Two-stage-dialing verwendet, das heisst, dass bei der Rufnummer zuerst der Router den Anruf entgegen nimmt und erst dann der Anrufer die interne Rufnummer wählen kann. Wie bei Atlanta implementieren wir das Onestage-dialing.

Konfigurieren Sie das One-stage-dialing mittels folgender Anleitung.

```
CapeTown(config)#ephone-dn 10 dual-line
CapeTown(config-ephone-dn)#number 3405218
```
Alle Anrufe werden unverzüglich nach 300 weitergeleitet.

```
CapeTown(config-ephone-dn)#call-forward all 300
CapeTown(config-ephone-dn)#exit
CapeTown(config)#dial-peer voice 3405218 pots
CapeTown(config-dial-peer)#incoming called-number 3405218
```
Mit *direct-inward-dial* wird definiert, dass es intern die gewählte Rufnummer gibt.

```
CapeTown(config-dial-peer)#direct-inward-dial
CapeTown(config-dial-peer)#port 0/1/0
CapeTown(config-dial-peer)#end
```
Testen Sie die getätigte Konfiguration, indem Sie vom Telefon aus Atlanta die Nummer (0)041 340 5218 wählen.

Rotkreuz, 22. Februar 2017 Seite 30 / 43 VoIP 4.0

### <span id="page-34-0"></span>**11 Schritt 8: Softphone (15 min)**

Als letztes nehmen Sie einen Computer mit Headset ausgerüstet in Betrieb.

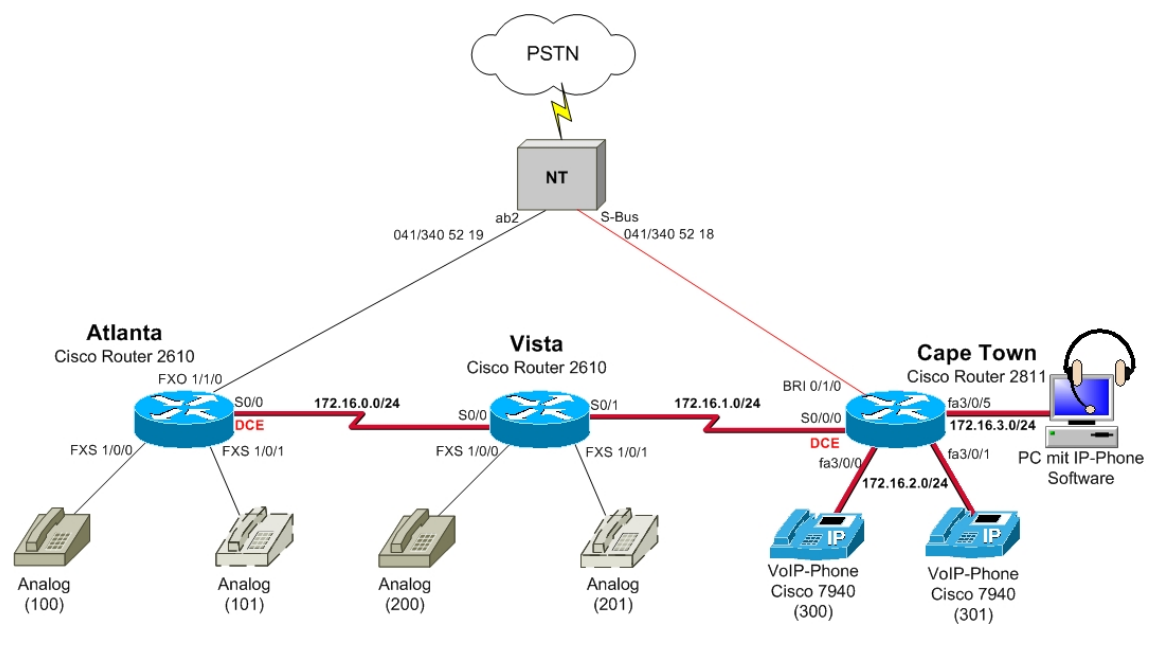

<span id="page-34-2"></span>**Abb. 16: Software-Telefon**

### <span id="page-34-1"></span>**11.1 Vorbereitungen Router CapeTown**

Der Router CapeTown braucht einen zusätzlichen DHCP-Pool sowie ein separates VLAN (VLAN 10) für die Computer. Der Computer wird am Switch-Port 0/3/3 angeschlossen.

Studieren und kopieren Sie die folgende Konfiguration in den globalen Konfigurationsmodus von Router CapeTown. Dadurch sind DHCP-Pool und VLAN-Konfigurationen erstellt.

```
ip dhcp pool Clients
network 172.16.3.0 255.255.255.0
default-router 172.16.3.1
option 150 ip 172.16.2.1
exit
vlan 10
name PCIPhone
exit
interface Vlan10
ip address 172.16.3.1 255.255.255.0
exit
interface FastEthernet0/3/3
 switchport access vlan 10
no shutdown
exit
```
Bereiten Sie für das Software-Telefon die Rufnummer 500 vor:

```
CapeTown(config)#ephone-dn 3 dual-line
CapeTown(config-ephone-dn)#number 500
CapeTown(config-ephone-dn)#exit
CapeTown(config)#ephone 3
```
Verwenden Sie als MAC-Adresse die des Computers, an dem Sie das Software-Telefon betreiben wollen (ipconfig /all).

```
CapeTown(config-ephone)#mac-address <MAC des PC's> (HHHH.HHHH.HHHH)
CapeTown(config-ephone)#button 1:3
CapeTown(config-ephone)#end
```
### <span id="page-35-0"></span>**11.2 Vorbereitungen PC**

Schliessen Sie den PC mit einem gekreuzten Ethernet Kabel an den Swich-Port 0/3/3 und kontrollieren Sie ob der PC die IP-Einstellungen vom DHCP-Server übernommen hat (ipconifg /all).

Installieren Sie Auf dem PC die Software "Cisco IP Communicator". Fragen Sie das Laborpersonal danach.

Starten Sie die "IP Communicator" und wählen Sie die richtige Netzwerk-Schnittstelle im Untermenü "Eigenschaften" (Rechte Maustaste)

Setzten sie den TFTP-Server auf 172.16.2.1.

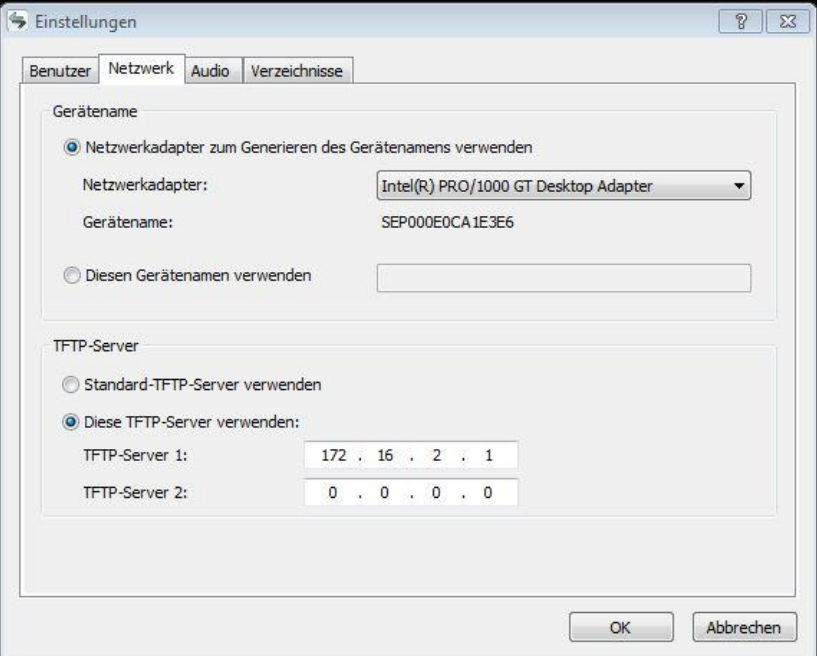

<span id="page-35-2"></span>**Abb. 17: Cisco IP Communicator Einstellungen**

### <span id="page-35-1"></span>**11.3 Testen der Konfiguration**

Telefonieren Sie mit dem Softwaretelefon. Wie beurteilen Sie die Qualität?

### <span id="page-36-0"></span>**12 Weiterführende Konfigurationen**

- CallManager Express Schauen Sie sich die Konfigurationen über den CallManager Express an. Sie finden ihn unter http://172.16.3.1/ccme.html (User: cisco, Pwd: cisco)
- Mehrere externe Telefonnummern auf mehrere interne Telefone
- Telefone mit zwei Telefonnummern (Button x: $y \rightarrow x=L$ inie, y=ephone-dn)
- Externe Nummern blockieren (z.b. 090x  $\rightarrow$  Call blocking)
- Interne Nummer die telefonieren nach aussen verhindert
- Backup-Leitung für Anrufe nach aussen über anderen Standort
- Software-Phone an Vista anschliessen
- Phone Services aktivieren (Börsenticker)

### <span id="page-36-1"></span>**13 Fritzbox**

DSL-Router (DSL-Modem, Switch und Router) Lösung für den Privatgebrauch. Die standardmässig definierte IP-Adresse für den Zugriff auf die grafische Oberfläche ist 192.168.178.1. Voraussetzung für das Einrichten ist ein SIP-Account.

### <span id="page-36-2"></span>**13.1 Einrichten Internettelefonnummer**

Über Telefonie  $\rightarrow$  Internettelefonie kann man eine neue Internetrufnummer einrichten. Die Internetrufnummer ist dabei der Benutzername des SIP-Accounts.

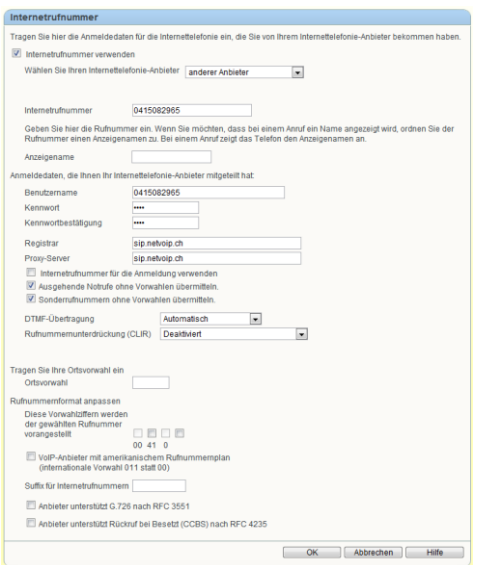

<span id="page-36-4"></span>**Abb. 18: Eingabemaske für Internetrufnummer**

### <span id="page-36-3"></span>**13.2 Einrichten des Telefons**

Unter Telefonie  $\rightarrow$  Telefoniegeräte muss nun noch das dazugehörige Telefon eingerichtet werden. Wichtig dabei ist, dass das Telefon bereits am entsprechenden Anschluss angeschlossen ist, falls es sich nicht um ein schnurloses oder ein IP-Telefon handelt, da dies später automatisch getestet wird.

Nach dem Klingeltest muss man die richtige Rufnummer aus den bereits bestehenden auswählen. In unserem Falle ist das die eben eingerichtete Internetrufnummer.

Rotkreuz, 22. Februar 2017 Seite 33 / 43 VoIP 4.0

### <span id="page-37-0"></span>**13.3 Anbindung iPhone**

VoIP-Telefonie kann heutzutage mit den meisten Smartphones eingerichtet werden. In diesem Abschnitt wird eine simple VoIP-App für iOS eingerichtet. Dazu wird ein beliebiger SIP-Account (wie bei der Fritz-Box) benötigt.

Laden Sie die App "Media5-fone SIP Client" im App-Store herunter.

Öffnen Sie die App und erstellen Sie unter Mehr -> Einstellungen ein SIP Konto.

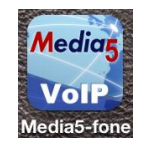

Geben Sie den Benutzernamen und das Passwort ihres SIP-Account. Nun konfigurieren Sie im Konto unter "Server" den SIP-Server.

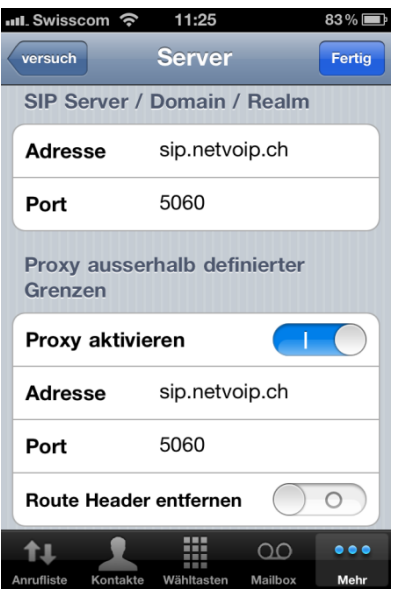

<span id="page-37-2"></span>**Abb. 19: Screenshot der Einstellungen auf dem iPhone**

Testen Sie nun die App.

### <span id="page-37-1"></span>**14 Zurücksetzen der Geräte**

Sie sind am Ende angekommen. Stellen Sie sicher, dass Sie Ihre Konfigurationen auf allen Geräten mit den folgenden Befehlen gelöscht haben.

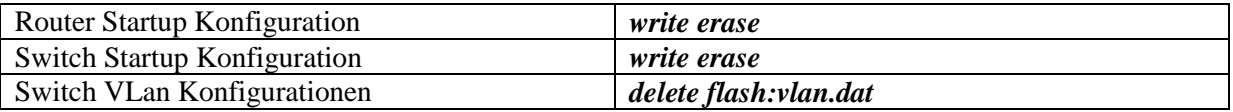

Rotkreuz, 22. Februar 2017 Seite 34 / 43 VoIP 4.0

### <span id="page-38-0"></span>**15 Anhang A - Theorie**

### <span id="page-38-1"></span>**15.1 Anhang A.1 - VoIP - Voice over IP**

Unter Voice over IP (kurz VoIP) versteht man einfach nur das Telefonieren über Computernetzwerke mittels des Internet Protokolls (IP). Je nachdem wie und wo das Telefonieren dabei stattfindet, spricht man von IP Telefonie, Internet Telefonie oder LAN Telefonie, manchmal aber auch von DSL Telefonie. Die Technik ist aber immer dieselbe und wird mit Voice over IP bezeichnet. IP Telefonie ist nur ein anderer Begriff, der alles etwas technikneutral auf IP-Basis umschreibt. LAN Telefonie ist eine Spezialform der IP Telefonie. Hierbei wird die bisherige Telefon-Anlage in einem getrennten Kabelnetz ersetzt und die Telefone in das Datennetz eines Unternehmens integriert. Damit laufen die Daten und die Sprache über ein Netz. Dazu braucht man IP-fähige Telefone, ein für Sprache geeignetes Datennetz, heute zu 95% auf Ethernet-Basis und einen Telefonie-Server für die Vermittlung und Leistungsmerkmale. Bei der Internet Telefonie wird über ein Weitverkehrsnetz telefoniert, nämlich dem weltweit größten WAN, dem Internet. Da VoIP für den Massenmarkt erst richtig Sinn macht, wenn man zuhause eine DSL-Leitung sein eigen nennt, spricht das Marketing der Anbieter oft von DSL-Telefonie. DSL ist aber nur der Zubringer zum Internet, deshalb ist dieser Marketing-Begriff nicht ganz ernst zu nehmen.

Im Unterschied zum klassischen Festnetz, hierzulande dem ISDN, werden bei Voice over IP aber keine "Leitungen" geschaltet, sondern die Sprache in Pakete umgewandelt und jedes einzelne Paket für sich als IP-Paket übertragen. Diese IP-Pakete werden dann im Netzwerk auf nicht festgelegten Wegen zu Ihrem Ziel gesendet. Die Sprachqualität lässt sich inzwischen durchaus mit der herkömmlichen Telefonie vergleichen und Voice over IP ist mittlerweile auch aus den Kinderschuhen heraus gewachsen. Entscheidend für die Qualität sind durch die paketorientierte Übertragung, also die fehlende "Leitung", die Faktoren Bandbreite, Ende-zu-Ende Verzögerung, Schwankung der Verzögerung und Verlustrate der Pakete. Insbesondere das Internet ist noch von langen Laufwegen gekennzeichnet, so dass die Qualität im lokalen Netz eines Unternehmens heute als sehr gut bewertet werden kann, über das Internet aber durchaus mit Unterbrechungen oder Verbindungsabbrüchen behaftet ist.

#### <span id="page-38-2"></span>**15.2 Anhang A.2 - Wie funktioniert VoIP?**

Genau wie bei der klassischen Telefonie wird die Sprache als analoges Signal mit Hilfe eines Mikrofons am Hörer aufgenommen. Über einen Analog/Digital-Wandler werden diese Signale dann in ein digitales Format gewandelt und in entsprechende Audioformate kodiert. Hierfür stehen verschiedene Codecs zur Verfügung, die Sprache unterschiedlich komprimieren und daher letztlich eine unterschiedliche Qualität liefern. Je nach Komprimierung gehen Informationen verloren, die aber meist noch subjektiv als ganz gut empfunden werden.

Rotkreuz, 22. Februar 2017 Seite 35 / 43 VoIP 4.0

#### Funktionsprinzip Internet Telefonie

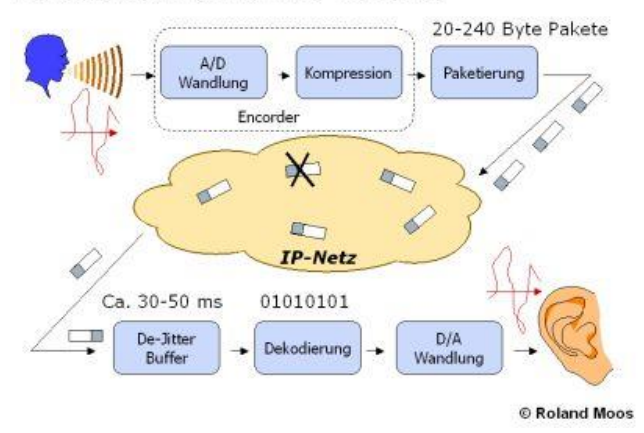

#### <span id="page-39-0"></span>**Abb. 20: Funktionsprinzip Internet Telefonie**

Nach der Komprimierung der Daten werden diese über ein Netzwerk versendet. Dazu muss der kontinuierliche Datenstrom des Codecs in kleine Pakete unterteilt werden (Paketisierung), bevor sie in das Netz ausgesendet werden können. Im Netzwerk gibt es dann Router, die die Pakete bis zum Ziel leiten, teils über unterschiedliche Wege.

Beim Empfänger werden die Pakete zunächst in einem Puffer zwischengespeichert, bevor sie ausgelesen werden, einen Digital/Analog-Wandler durchlaufen und dann am Lautsprecher in menschliche Sprache gewandelt werden. Man kann an dieser Beschreibung leicht erkennen, dass keine dedizierten Leistungen dabei im Spiel sind sondern einzelne Datenpakete wie beim Paketdienst der Post adressiert, vermittelt und ausgeliefert werden müssen.

Für die Übertragung der Daten wird bei Voice over IP derzeit das so genannte IP-Protokoll der Version 4 genutzt. Die Nachfolgeversion 6 ist zwar seit Mitte der 90er Jahre spezifiziert, ein Zwang zur Verbreitung bestand bisher aber noch nicht, auch wenn es in den nächsten 5 Jahren einen Wechsel geben wird. Leider ist dieses Protokoll verbindungslos und wird nach dem so genannten "Best Effort" Prinzip ausgeliefert, es gibt also keinerlei Garantien. Genau das ist auch der Grund, warum VoIP in der Qualität noch etwas schlechter ist. Das Nachfolgerprotokoll Version 6 bietet dagegen einen so genannten Quality of Service, also eine Dienstgüte, das diese Daten bevorzugt behandeln wird.

#### **Verbindung zum herkömmlichen Telefonnetz**

Um eine Verbindung zu einem herkömmlichen Festnetzanschluss herzustellen, benutzt man so genannte Gateways (Vermittlungsrechner, "Übersetzer). Diese Gateways sind zum einen mit dem Computernetzwerk als auch mit dem normalen Telefonnetz verbunden und leiten die Anfragen in beide Richtungen weiter. Dabei werden die IP-Pakete auf der einen Seite in einen digitalen Bitstrom für die "Leistung" im ISDN übersetzt. Gleiches gilt auch für die Signalisierung eines Verbindungswunsches, der von SIP (Session Initiation Protokoll) auf der einen Seite in das D-Kanal-Protokoll vom ISDN auf der anderen Seite umgewandelt wird.

Ruft man also von seinem IP-Telefon eine Festnetznummer an, so wird diese über den Gateway ins Telefonnetz übertragen und die Verbindung wird durchgestellt. Diese Integration unterschiedlicher Netzwerke wird gemeinhin als "Konvergenz der Netze" bezeichnet. Der eigentliche Hintergrund einer Konvergenz ist aber nur noch ein Netzwerk zu haben, das alle Informationsarten integriert, nämlich Sprache, Daten, Video, Text und Bild.

Rotkreuz, 22. Februar 2017 Seite 36 / 43 VoIP 4.0

### <span id="page-40-0"></span>**15.3 Anhang A.3 - Anforderungen an VoIP-Netze**

Bevor VoIP in Netzwerkumgebungen eingeführt wird, müssen für jedes System individuelle Anforderungen definiert werden. Anschliessend kann ein Lösungskonzept entwickelt werden, das bei Abbildung der festgelegten Anforderungen ein zufriedenstellendes Ergebnis darstellt.

Die meisten Anforderungen erscheinen selbstverständlich, sollten aber trotzdem genauestens festgehalten werden, damit verschiedene Lösungsszenarien nach allen Anforderungskriterien einzeln bewertet und anschliessend miteinander verglichen werden können.

Anforderungen aus Anwendersicht:

Sprachqualität: Je nach Anwendungsbereich hat diese Anforderung unterschiedliches Gewicht. Eine hohe Sprachqualität, wie sie z.B. von der ISDN-Telefonie her gewohnt ist, gilt als erstrebenswert.

Erreichbarkeit: Die Erreichbarkeit eines Endteilnehmers ist abhängig von der Kompatibilität von Systemen unterschiedlicher Hersteller. Solange VoIP-Systeme reine Insellösungen darstellen, die über Gateways an das öffentliche Telefonnetz angebunden werden, entfallen jedoch diese Kompatibilitätsanforderungen.

Bedienbarkeit: Die Bedienung ist für Endanwender schon bei vielen herkömmlichen Telefon-Endgeräten zu kompliziert. Die Ergonomie von Endgeräten sollte bei einer vergleichenden Bewertung unterschiedlicher Systeme berücksichtigt werden.

Abhörsicherheit: Im Bereich der Datenübertragung nimmt die Abhörsicherheit einen immer höheren Stellenwert ein und wird durch die Entwicklung von Verschlüsselungs- und Authentifizierungsverfahren begleitet.

Ausfallsicherheit: In der Telekommunikations-Branche werden Produkte üblicherweise mit 99,999% Ausfallsicherheit propagiert. Während Systemabstürze von PCs eine beinahe alltägliche Erscheinung darstellen, sind Ausfälle von Telefonanlagen, lokalen und öffentlichen Telefonnetzen äussert selten.

Komfortable Dienste: Standardfunktionen wie Rufnummernanzeige, Parken, Makeln, Konferenzen, Weiterleiten etc. gelten als Mindestanforderung.

Mobilität und Flexibilität: VoIP-Systeme sollten eine flexible Erreichbarkeit bieten.

#### **Wirtschaftliche Anforderungen**

Investitionsschutz: Unter Investitionsschutz wird verstanden, dass ein Kunde bei einem Umstieg auf VoIP vorhandene Endgeräte weiterhin verwenden kann.

Kostenreduktion: Bei den Kosten sind sowohl die Anschaffungskosten als auch die Betriebskosten zu betrachten. Zu den Betriebskosten zählen auch die Wartungskosten.

Anschaffungskosten: Die Anschaffungskosten liegen für VoIP-Systeme auf einem ähnlichen Preisniveau wie für herkömmliche Telefoniesysteme. An dieser Stelle ergeben sich keine Einsparungen. Lediglich wenn auf Endgeräteseite verstärkt Software-Clients in grosser Anzahl als Ersatz für Tischtelefone eingesetzt werden, lassen sich die Anschaffungskosten senken.

Betriebskosten: Als häufiges Argument für die Einführung von VoIP in Unternehmen wird die Senkung der Betriebskosten angeführt, weil kein separates Telefonnetzwerk mehr betrieben und gewartet werden muss. Das Datennetzwerk integriert die Telefoniedienste, wodurch eine Unified Rotkreuz, 22. Februar 2017 Seite 37 / 43 VoIP 4.0

Messaging-Architektur entsteht, bei der Sprach-/Datenübertragung, Fax, Voicemail, und weitere Funktionen miteinander verschmelzen. (Nölle)

### <span id="page-41-0"></span>**15.4 Anhang A.4 - Vorteile der Internet Telefonie**

Voice over IP hat mit der herkömmlichen Telefonie im Festnetz (PSTN) eigentlich nicht viel gemeinsam. Dazu ist die Technik viel zu unterschiedlich. Einzige Gemeinsamkeit: Man kann über beide Netze telefonieren. Aber gerade deswegen stellt sich die Frage, warum Privatanwender oder Unternehmen auf diese neue Technologie umsteigen sollten? VoIP bietet dafür Argumente. Einige wichtige sind:

#### **Kosteneinsparungen**

Jede neue Technologie wird in der heutigen Zeit nur dann wirklich Interesse finden und ins Spiel gebracht, wenn sie in der Lage ist zu Kosteneinsparungen zu führen. Das ist grundsätzlich mit VoIP auch möglich, bedarf aber Untersuchungen im Einzelfall.

Privatanwender können z.B. mit Software wie Skype untereinander kostenlos am PC mit Headset telefonieren. Das macht sich besonders bemerkbar, wenn z.B. getrennte Haushalte aus beruflichen Gründen notwendig werden und nach Hause telefoniert werden soll. Auf beiden Seiten wird Skype installiert und schon geht es (sogar weltweit!) los. Bei Unternehmen wird das schon etwas schwieriger. Die neue Technik erfordert durch die Komplexität nämlich viel Beratung, was Kosten verursacht und die Investitionskosten in VoIP sind oft auch nicht zu vernachlässigen. Bisher fiel beispielsweise nachteilig auf, dass viele Datennetze in Unternehmen erst "Voice ready" werden mussten.

#### **Neue Anwendungen**

Jede Technologie bringt auch neue Anwendungsmöglichkeiten mit sich. Dies ist auch bei VoIP der Fall. So basieren heute ca. 40% der Call Center auf IP-Technologie oder auf Homepages, also Internetseiten, können "Call me" Buttons installiert werden, um z.B. direkt den Support anzurufen. Dies nutzt beispielsweise die B2B-Netzwerkplattform Open Business Club mit Hilfe von Skype. Auch können Unternehmen nun ihre Standorte mit den Telefon-Anlagen übers Internet vernetzten. Eine weltweite Kommunikation ist möglich. Weitere Anwendungen sind selbstverständlich denkbar.

#### **Nur noch eine Infrastruktur**

Bisher mussten in Unternehmen zwei Netzwerke installiert und gepflegt werden. Eine Telefonanlage mit sternförmiger Verkabelung zu den Telefonen und ein separates Datennetzwerk. Für beide Welten gab es in den Unternehmen sogar eigenes Fachpersonal mit spezifischem Know How in zwei Abteilungen. VoIP ist die Telefonie im Datennetz mittels Internet Protokoll (IP), also ist nur noch ein Netzwerk nötig, nämlich das Datennetz. Dies kann zu Kosteneinsparungen führen. Aber auch das Fachpersonal wird weniger werden und die Abteilungen werden zusammen gelegt, die Fachleute der Datenkommunikation bekommen mit der Telefonie einfach nur noch eine neue Anwendung hinzu, mehr eigentlich nicht. Der Betrieb nur noch eines Netzes senkt die Betriebskosten und vereinfacht die Infrastruktur.

#### **Weltweite Nutzung**

VoIP für Privatanwender ist nicht mehr ortsgebunden. Beim Festnetz wird die physikalische Leitung fest benötigt und hängt an einem Knoten bei z.B. Arcor. Bei VoIP huschen Datenpakete über eine existierende DSL-Leitung. Die DSL-Leitung ist nur Mittel zum Zweck, es könnte eine beliebige von jedem Ort der Welt genutzt werden. Die Rufnummer und das Handling ändern sich dabei nicht. Man bezeichnet dies als nomadische Nutzung, was auch ein Mehrwert von VoIP ist.

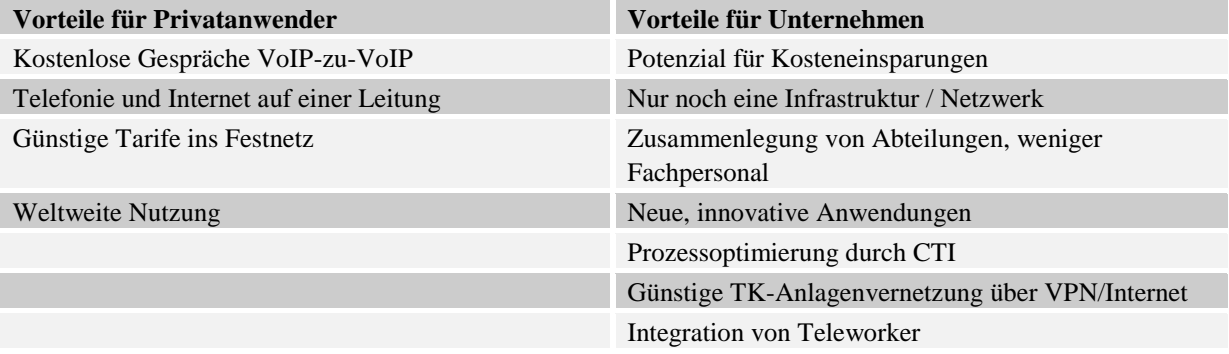

### <span id="page-42-0"></span>**15.5 Anhang A.5 - Nachteile der Internet Telefonie**

VoIP bringt eine Reihe von Vorteilen, es gibt aber auch Nachteile. Bei den Vorteilen wurden die Kosteneinsparungen angesprochen. Das ist die allgemeine Marketingaussage. Diese Aussage sollte aber im Einzelfall überprüft werden. Zum Teil gibt es schon sehr günstige

Telekommunikationsanbieter. Man spart also nicht pauschal mit VoIP. Dies gilt vor allem auch in Unternehmen. Je größer das Unternehmen, desto höher ist auch der Beratungsbedarf und die Manntage der Consultants. Das muss sich auch erst amortisieren. Die Netzwerke sind oft noch historisch gewachsen, sprich ein Durcheinander, und deshalb nicht pauschal für VoIP geeignet. Aufwändige Messungen müssen durchgeführt werden oder es sind Investitionen in die Netzwerktechnik erforderlich, um nur ein paar Beispiele zu nennen.

Die VoIP Anbieter können durch die neue Technik auch nicht alles leisten, was heute im Festnetz geht. So ist zum Beispiel das Absetzen von Notrufen über 110 oder 112 ein Problem. VoIP hat nämlich keinen geografischen Bezug und so kann man den Ort, an dem VoIP genutzt wird, gar nicht lokalisieren und damit der lokalen Leitstelle übergeben. Als Kompromiss leiten die VoIP Anbieter Notrufe immer an den Wohnort durch.

Das Thema Sicherheit ist im Zeitalter von Viren, Trojanern und Würmer ein sensibles Thema. Bei diesem Thema gibt es noch Schwierigkeiten. So wie im Datennetz sich die Unternehmen aufwendig mit Firewalls, Virenscanner usw. zu schützen versuchen, gilt das natürlich auch für VoIP. Hier gibt es bei der Übertragung zwar verschlüsselte Übertragung mit SRTP oder SIPS, aber die Endgeräte, sprich Telefone, können das oft noch nicht. Die Signalisierung beim Verbindungsaufbau und -abbau wird sonst im Klartext übertragen.

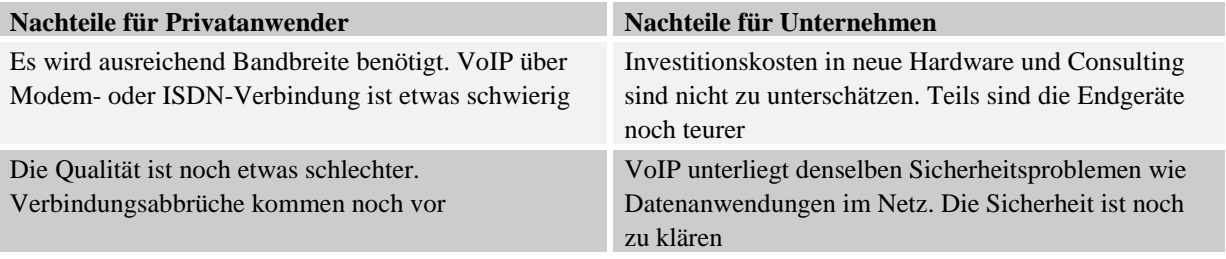

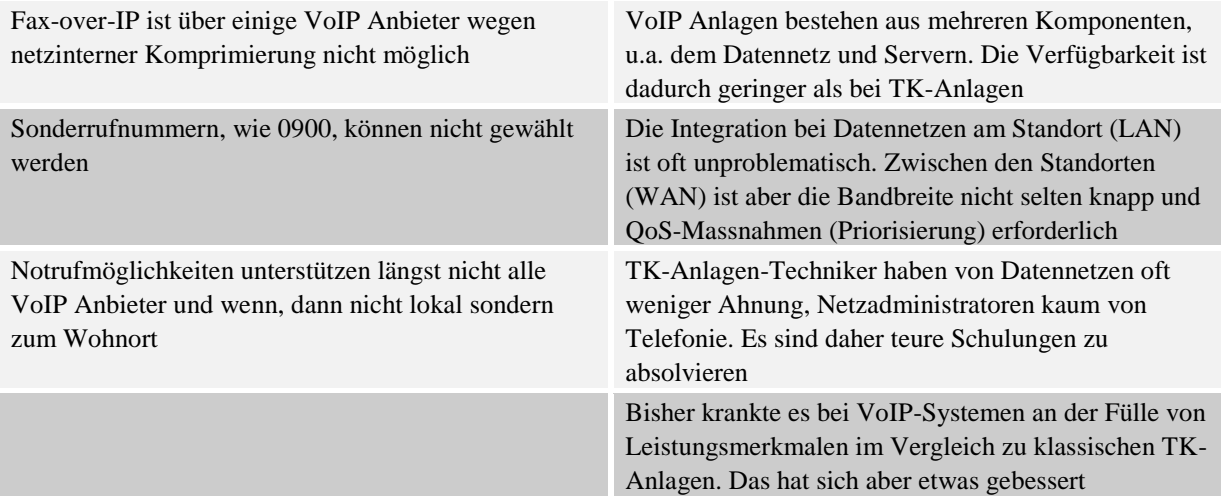

### <span id="page-43-0"></span>**15.6 Anhang A.6 - VoIP Voraussetzungen**

Es gibt vier Möglichkeiten, VoIP zuhause zu nutzen. Dazu zählt vom PC aus, vom normalen analogen Telefon aus, von einem IP Telefon aus oder von einem WiFi Telefon aus.

In Unternehmen sind die vier gegebenen Möglichkeiten grundsätzlich nicht anders. Es kommen nur andere Software und Hardware auch von anderen Herstellern zum Einsatz und anstelle DSL oder Kabelmodem gibt es ein lokales Netzwerk mit zentraler Anbindung, z.B. über Mietleitungen, ans Internet. Aber kleine und mittelständische Unternehmen (KMU) stützen sich häufig auch auf die im Folgenden beschriebene Technik, die eigentlich für Privatanwender gedacht ist.

#### **VoIP mittels PC**

Um einfach nur mit einem PC über das Internet zu telefonieren, ordert man am besten einen Breitbandanschluss ins Internet, wie DSL oder Kabelmodem. VoIP benötigt nämlich unkomprimiert ca. 87 kbit/s an Bandbreite und dazu reicht ein Wählanschluss über Modem (56 kbit/s) oder ISDN (64 kbit/s) einfach nicht aus. Zudem gibt es keine Flatrates für Wählverbindungen ins Internet, so dass bei einer Einwahl pro Minute Gebühren anfallen. So gesehen könnte man ohnehin nie "kostenlos" übers Internet telefonieren. Zu guter Letzt ist unser PC von außen nur dann erreichbar, wenn er auch online ist und genau das ist durch die hohen Einwahlkosten über Modem oder ISDN oft immer nur zeitweise der Fall. Es macht also fast nur mit einem Breitbandanschluss Sinn mittels VoIP zu telefonieren. Je nach Bandbreite eines DSL-Anschlusses können dann aber bis zu 6 Gespräche gleichzeitig geführt werden.

Wenn der PC über einen Breitbandanschluss ans Internet angebunden wurde, benötigt man als nächstes eine geeignete Software zum Telefonieren. Diese wird auch Softphone genannt und ist in verschiedenen Ausführungen auch als Freeware frei im Internet erhältlich. Beispiele solcher Freeware unter Windows sind Express Talk oder Phoner Lite. Als nächstes benötigt man Sprechzeug. Im einfachsten Falle könnte man die Lautsprecherboxen am PC heranziehen und ein Mikrofon dazu kaufen, allerdings gibt es dabei öfters Rückkopplungen vom Lautsprecher ins Mikrofone, so dass ein Headset weitaus besser und komfortabler ist. Auch ist ein USB-Handset denkbar, also ein Hörer, den man am USB-Anschluss des PCs einstöpselt und darüber dann telefoniert.

Als letztes braucht man noch einen VoIP Anbieter, dessen Netz wir dann zum Telefonieren nutzen.

Rotkreuz, 22. Februar 2017 Seite 40 / 43 VoIP 4.0

#### **Zusammenfassung:**

- Personal Computer (PC), der online sein muss
- Breitbandanschluss (DSL oder Kabelmodem)
- Softphone (z.B. Freeware)
- Sprechzeug (ideal Headset oder USB-Handset)
- Account bei VoIP Anbieter

#### **VoIP mittels analogem Telefon**

Das bereits gesagte über einen Breitbandanschluss ins Internet trifft auch bei der gewünschten Nutzung von analogen, bereits vorhandenen Telefonen zu. Auch brauchen wir im Endeffekt wieder einen Account bei einem VoIP Anbieter, über dessen Netz wir telefonieren wollen. Allerdings ist bei dieser Variante ein PC nicht vonnöten und es kann auch bei ausgeschaltetem PC telefoniert werden. Um analoge Telefone nutzen zu können, braucht man einen so genannten analogen Telefonadapter (kurz ATA). Dieser bietet auf der einen Seite Anschluss für das Telefon, auf der anderen Seite eine Verbindungsmöglichkeit zu beispielsweise einem DSL-Modem. Die digitalen, paketorientierten Daten aus dem Internet werden dann vom ATA mit integriertem NAT-Router in analoge Signale für das Telefon umgewandelt und umgekehrt.

#### **Zusammenfassung:**

- Breitbandanschluss (DSL oder Kabelmodem)
- Analoger Telefonadapter (ATA) mit integriertem NAT-Router an DSL-Modem
- Analoges, vorhandenes Telefon
- Account bei einem VoIP Anbieter

#### **VoIP mittels IP Telefon**

Es lässt sich eigentlich nur wiederholen: Breitbandanschluss und ein Konto bei einem VoIP Anbieter werden immer benötigt. Anstelle eines ATAs und analogem Telefon können Sie auch ein VoIPfähiges IP-Telefon einsetzen. Dieses wird dann einfach an einen freien LAN-Port eines NAT-Routers (z.B. FRITZ!Box von AVM) angeschlossen, über den ins Internet gesurft wird. Das IP-Telefon stellt dann eine ganze Reihe von Leistungsmerkmalen bereit und wird meist über einen Webbrowser vom PC aus konfiguriert.

#### **Zusammenfassung:**

- Breitbandanschluss (z.B. DSL)
- NAT-Router an DSL-Modem
- $\bullet$  IP Telefon  $(z, B, \text{ som } 320)$
- Account bei einem VoIP Anbieter

#### **VoIP mittels WiFi Telefon**

VoIP über ein WiFi Telefon (oder auch WLAN-Handy) ist im Gegensatz zu den drei vorhergehenden Varianten nicht ortsgebunden. Man könnte zum Beispiel mit dem WiFi Telefon und seinem Account bei einem VoIP Anbieter an einem öffentlichen Hotspot bequem übers Internet telefonieren. Alternativ und für zuhause bräuchte man einen WLAN-Router (Access Point, AP) am DSL-Anschluss, dann ginge das auch schnurlos zuhause.

#### **Zusammenfassung:**

- Account bei einem VoIP Anbieter
- WiFi Telefon
- öffentlicher HotSpot oder WLAN-Router am DSL (z.B. FRITZ!Box Fon WLAN 7050)

### <span id="page-45-0"></span>**15.7 Anhang A.7 - Die Rufnummern und die Erreichbarkeit bei Voice over IP**

Ähnlich wie bei der Erreichbarkeit im Festnetz, teilen die Provider ihren Voice over IP-Kunden Rufnummern zu, mit denen sie erreichbar sein sollen. Hier gibt es im Moment aber noch ein paar Probleme, die sich aus der Technik von Voice over IP ergeben, denn durch die Rufnummern bei Voice over IP kann grundsätzlich nicht wie beim Festnetz geschlossen werden, woher der Anruf kommt, was beim Wählen von Notrufnummern zum Beispiel entscheidend sein kann.

Aus diesem Grund gab und gibt es Überlegungen, wie die Rufnummernvergabe weiterhin geregelt werden kann und wie sich dies auf die Erreichbarkeit auswirkt.

Einige Provider haben zunächst einfach an ihre Kunden Rufnummern mit Vorwahlen von Großstädten vergeben und das unabhängig davon, woher die Kunden stammten beziehungsweise ihren Voice over IP-Anschluss nutzen wollten. Dies wurde von der Regulierungsbehörde für Telekommunikation und Post aber bald mit der Begründung unterbunden, dass dadurch die Vorwahl ihren Sinn verlieren würde, da eine Zuordnung zu einer bestimmten Stadt nicht mehr möglich sei.

Mittlerweile dürfen solche Vorwahlen nur noch an Kunden vergeben werden, die wirklich ihren Wohnsitz im Bereich der entsprechenden Vorwahl haben. Aus Kostengründen können Voice over IP-Provider aber nicht aus allen Ortsnetzen Nummern anbieten. Als Alternative haben die Anbieter daher spezielle Nummern zur Verfügung gestellt, die auch weltweit von jedem Telefon und Handy erreichbar sind. Eine Lösung für das Problem mit den Notrufdiensten ist damit aber nicht gewährleistet.

Eine andere Möglichkeit, die in Betracht gezogen werden kann, beziehungsweise schon angewendet wird, sind spezielle Internetrufnummern mit einer speziellen Vorwahl. Erst nach dieser Vorwahl kommt die eigentliche Nummer des Teilnehmers. Die spezielle Vorwahl funktioniert dabei ähnlich wie die Vorwahlen der Handys, so dass man sofort an einer Nummer erkennen kann, wenn es sich um einen Voice over IP-Nummer handelt.

Die dritte Möglichkeit, die von den meisten Providern favorisiert wird und wohl das brauchbarste Verfahren darstellt, ist das so genannte ENUM-Verfahren. Hier wird die Festnetzrufnummer eines Voice over IP-Nutzers einfach in umgekehrter Reihenfolge mit Punkten zwischen den Ziffern wiedergegeben. Angehängt wird dann noch die so genannte Second Level Domain und die Top Level Domain. Voraussetzung hierfür ist aber natürlich, dass der Kunde über eine bestehende Rufnummer verfügt, die in dieser Form umgebaut werden kann. Wer mit Voice over IP seinen Festnetzanschluss ersetzen will, kann, wenn er ENUM nutzen will, also die Gebühren für die Festnetznummer nicht einsparen.

Der große Vorteil von ENUM ist, dass er von vielen verschiedenen Betreibern unterstützt wird. Bevor Provider, die ENUM unterstützen ein Gespräch vermitteln, wird mit ENUM zunächst überprüft, ob es die entsprechende Rufnummer nur als Festnetzeintrag gibt oder auch als Voice over IP-Anschluss. Ist dies der Fall, kann die Verbindung nämlich weitaus günstiger, im Idealfall für umsonst, vermittelt werden. ENUM ist also neben der Vergabe und Erreichbarkeit der Rufnummern auch clever einzusetzen, wenn es ans Sparen beim Telefonieren geht. Außerdem kann mit dieser Art der

Rotkreuz, 22. Februar 2017 Seite 42 / 43 VoIP 4.0

Nummernvergabe zudem festgestellt werden, in welchem Ortsnetz der Anrufer seinen Anschluss hat, denn die Vorwahl ist ja in der Nummer direkt vor der Second Level Domain enthalten. Eine direkte Weiterleitung an den entsprechenden Heimatnotrufdienst wäre hier also auch möglich.

(http://www.voip-information.de)

## <span id="page-46-0"></span>**16 Anhang B - Gerätekonfiguration**

### <span id="page-46-1"></span>**16.1 Anhang B.1 - Wichtige Show und Debug-Befehle**

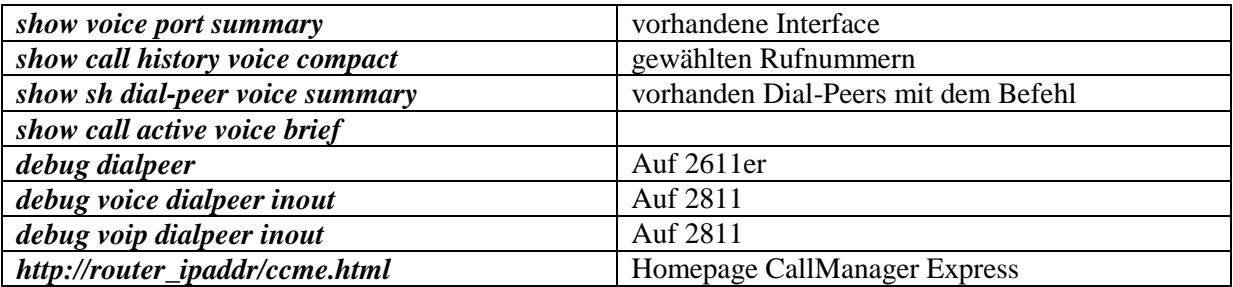

### <span id="page-46-2"></span>**16.2 Anhang B.2 - Cisco IP Phone 7940**

Um Cisco Telefone neu zu initialisieren, geben Sie folgenden Befehl unter Settings ein: \*\*#\*\*

### <span id="page-46-3"></span>**16.3 Anhang B.3 - Versuchsaufbau**

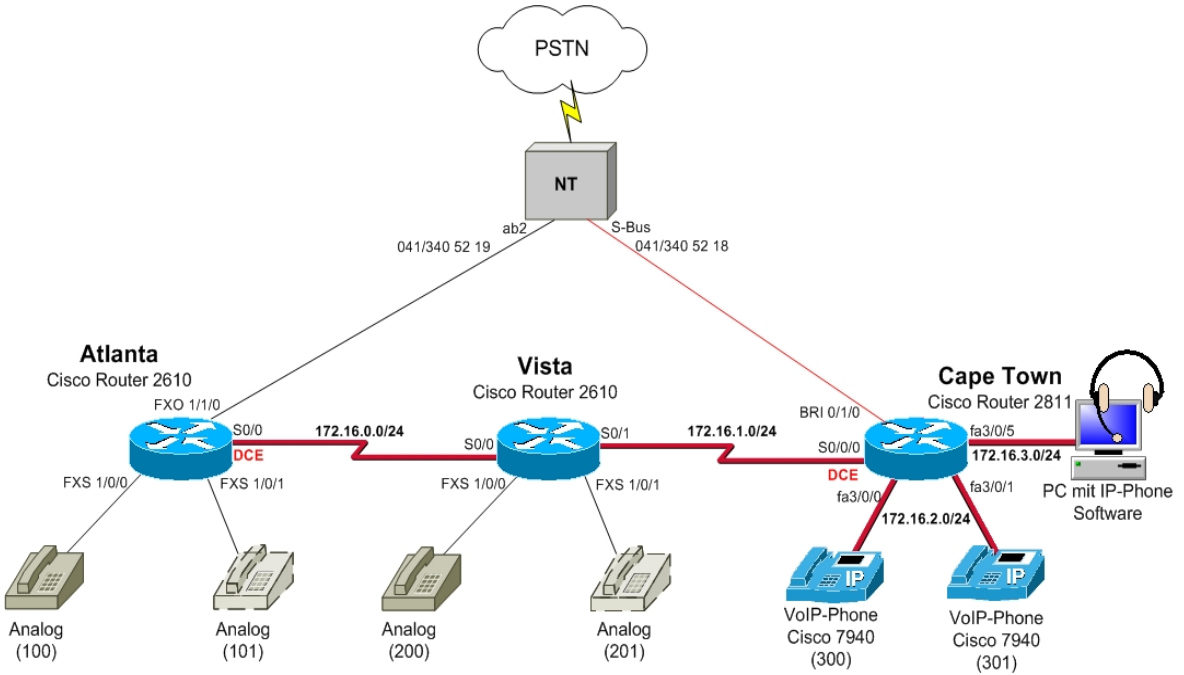

#### <span id="page-46-4"></span>**Abb. 21: Versuchsaufbau**

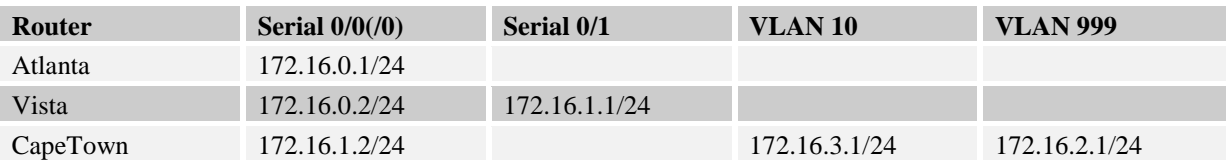

### <span id="page-47-0"></span>**16.4 Anhang B.4 - Nummernbereiche**

Die internen Nummern werden nach folgendem Schema vergeben (Standortabhängig):

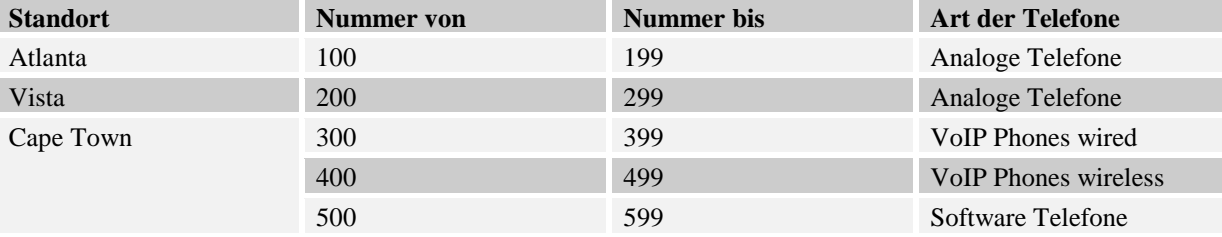

### <span id="page-47-1"></span>**17 Anhang C - Password Recovery Router**

Es kann vorkommen, dass die Router mit einem anderen Passwort als cisco versehen sind. Folgen Sie in diesem Fall der unten stehenden Anleitung.

- 1. Verwenden Sie immer cisco als Passwort.
- 2. Bevor Sie mit der Recovery-Prozedur anfangen versuchen Sie folgende Passwörter zuerst:
	- a. Cisco
	- b. cisco (mit Leerschlag am Ende)
	- c. class
	- d. cisco12345
	- e. user01 / user01pass
	- f. admin01 / admin01pass
	- g. admin / adminpa55
- 3. Falls keine der oben genannten Passwörter funktioniert, starten Sie mit der Password Recovery Prozedur.
- 4. Starten Sie den Router neu.
- 5. In den ersten 10 Sekunden des Boot-Vorganges senden Sie mit dem Terminal-Client einen Break (die Break Sequenz kann von Terminal zu Terminal unterschiedlich sein. Mit TeraTerm ist sie Ctrl+B)
- 6. Der Router wird in das rommon: booten
- 7. Setzen Sie den Configuration Register auf 0x2142 und starten Sie den Router erneut:

```
rommon 1 > confreg 0x2142
rommon 2 > reset
```
8. Nach dem Bootvorgang löschen Sie den startup-config und setzen Sie den Configuration Register auf 0x2102 zurück:

```
Router# delete nvram:startup-config
Router# conf t
Router(config)# config-register 0x2102
Router(config)# end
Router# write
```
9. Starten Sie mit dem Versuch.